## Instrukcja obsługi

wersja 1.1

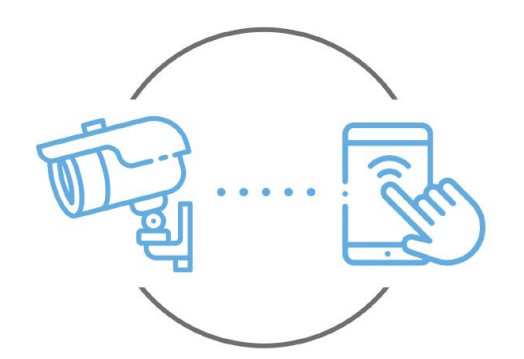

Zintronic

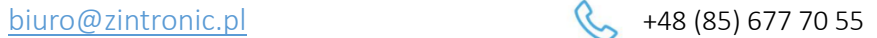

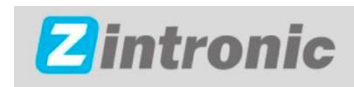

ul. K. Modzelewskiego 2 15-535 Białystok Niniejsza instrukcja dotyczy Rejestratorów Zintronic. Najnowsza wersja instrukcji jest dostępna do pobrania na stronie[: www.zintronic.pl](http://www.zintronic.pl/)

# Spis treści

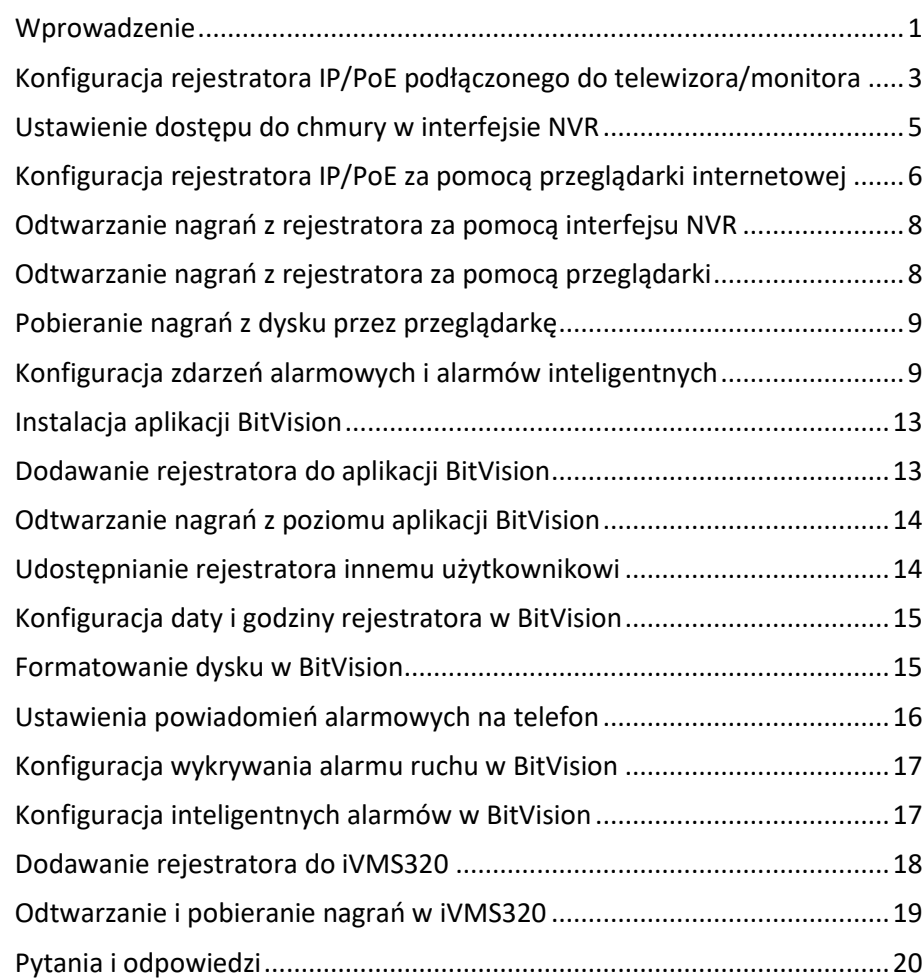

### <span id="page-1-0"></span>Wprowadzenie

Dziękujemy za wybór rejestratora firmy Zintronic, które dzięki wykorzystaniu najnowszych technologii zapewniają wysoką jakość obsługi monitoringu CCTV. W niniejszym podręczniku użytkownika znajduje się pełna instrukcja do rejestratorów oraz dedykowanych do nich programów i aplikacji.

## Środki ostrożności dotyczące produktów

### 1. Używaj odpowiedniego źródła zasilania.

Napięcie wejściowe rejestratorów wynosi 12V lub 48V. Pamiętaj, aby używać wyłącznie oryginalnego zasilacza dołączonego do produktu lub innego o podanych powyżej parametrach. Urządzenie należy podłączyć do odpowiedniego źródła zasilania. Niewłaściwe podłączenie sprzętu grozi jego awarią lub uszkodzeniem.

### 2. Obchodź się ostrożnie ze sprzętem.

Użytkuj zgodnie z instrukcjami. Unikaj uderzania urządzenia, potrząsania nim itp. Nieprawidłowa obsługa lub przechowywanie NVR może doprowadzić do jego uszkodzenia.

### 3. Zastosowanie nośnika pamięci – dysk twardy.

Stosuj wyłącznie dyski rekomendowane do pracy z rejestratorami. Użycie innych nośników może prowadzić do nieprawidłowości w zapisie materiału na dysku twardym.

### 4. Zabezpieczenie przed wpływem czynników atmosferycznych.

Przewody połączeniowe rejestratora, jak i on sam powinny zostać zabezpieczone przed wpływem czynników atmosferycznych tj. deszczu, śniegu czy wilgoci. Niewłaściwe zabezpieczenie może doprowadzić do trwałego uszkodzenia sprzętu i utraty gwarancji serwisowej.

### 5. Środowisko pracy rejestratora.

Rejestratory przeznaczone są do użytkowania w środowisku o temperaturze pomiędzy -10°C-+55°C oraz wilgotności 10%-90% bez kondensacji.

6. Nie używaj silnych ani ściernych środków czyszczących do czyszczenia obudowy rejestratora.

Jeśli obudowa jest brudna, wyczyść ją wilgotną ściereczką. Jeśli zabrudzenia są oporne, użyj łagodnego detergentu i delikatnie wytrzyj.

7. Nie podłączaj kilku urządzeń do jednego zasilacza.

Przeciążenie zasilacza może spowodować przegrzanie prowadzące do jego uszkodzenia lub nawet spowodować zagrożenie pożarowe.

8. Nie umieszczaj rejestratora w miejscach występowania zakłóceń.

Jeśli rejestrator zostanie zainstalowany w pobliżu urządzeń emitujących silne pola elektromagnetyczne, np. urządzeń komunikacji bezprzewodowej, może to prowadzić do występowania pewnych nieprawidłowości w pracy kamery.

9. Upewnij się, że wtyczka jest dobrze podłączona do gniazda sieci elektrycznej.

## Uruchomienie rejestratora

Użyj odpowiedniego zasilacza i podłącz go do wtyczki zasilania urządzenia, a następnie poczekaj kilka minut na zakończenie procesu uruchamiania.

## Przywrócenie rejestratora do ustawień fabrycznych

Podłacz zasilanie. Uruchom rejestrator, przejdź do "Konserwacja", następnie "Wznów" i wybierz opcję "Przywrócenie do ustawień fabrycznych"

## Montaż dysku

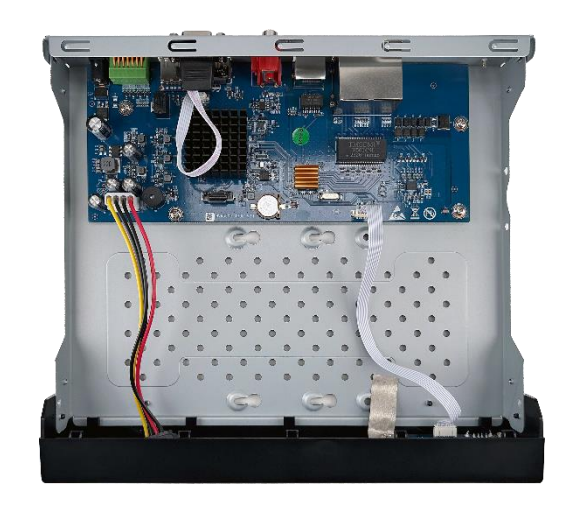

Upewnij się, że rejestrator jest odłączony od źródła zasilania. Odkręć śruby z obudowy. Z pudełka z akcesoriami wyjmij woreczek strunowy ze śrubami do dysku.

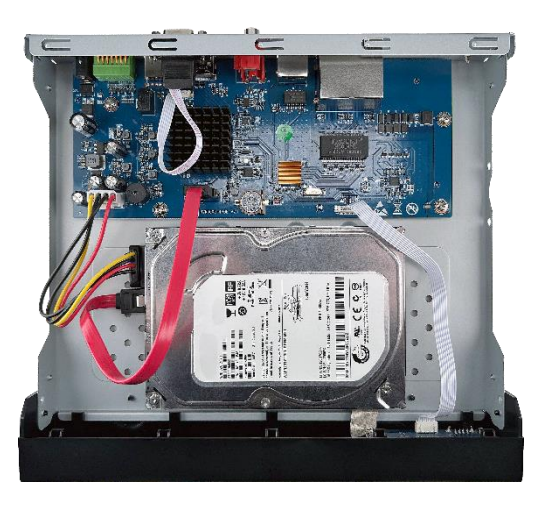

Przykręć dysk za ich pomocą w wyznaczonym miejscu. Podłącz dysk przeznaczonymi do tego przewodami SATA.

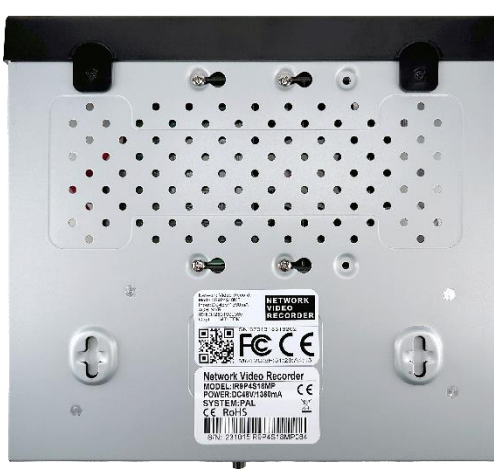

Z powrotem przykręć obudowę.

## <span id="page-3-0"></span>Konfiguracja rejestratora IP/PoE podłączonego do telewizora/monitora

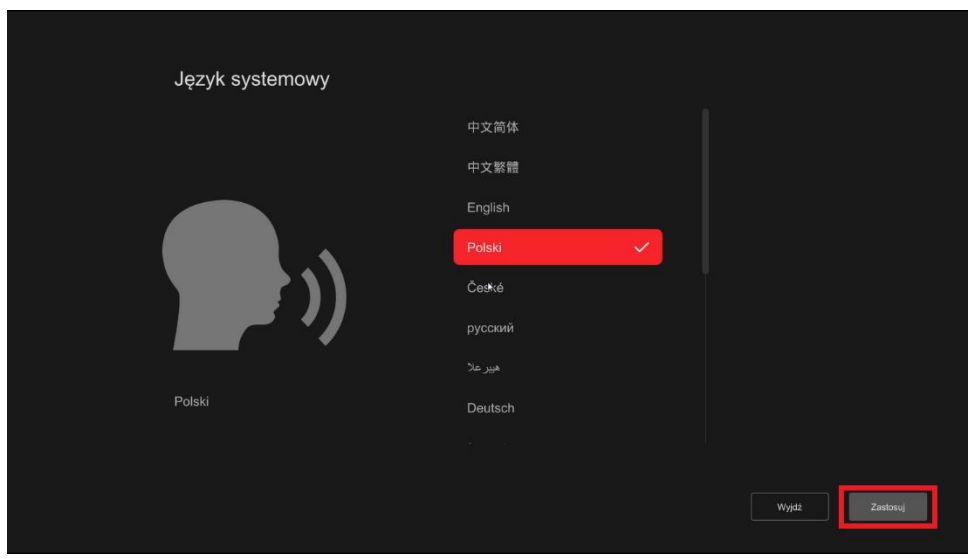

Wybierz język i naciśnij przycisk Zastosuj.

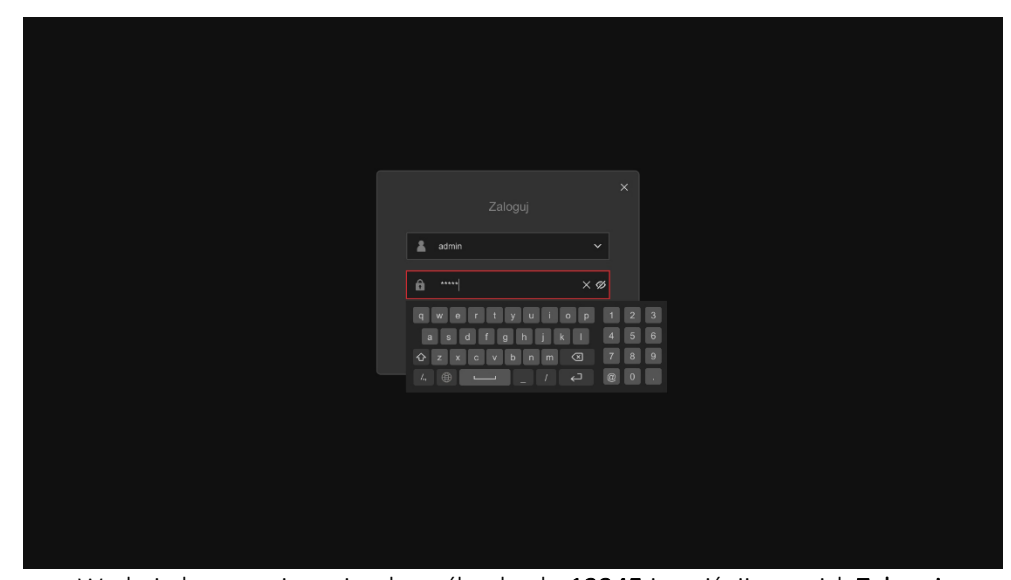

W oknie logowania wpisz domyślne hasło 12345 i naciśnij przycisk Zaloguj.

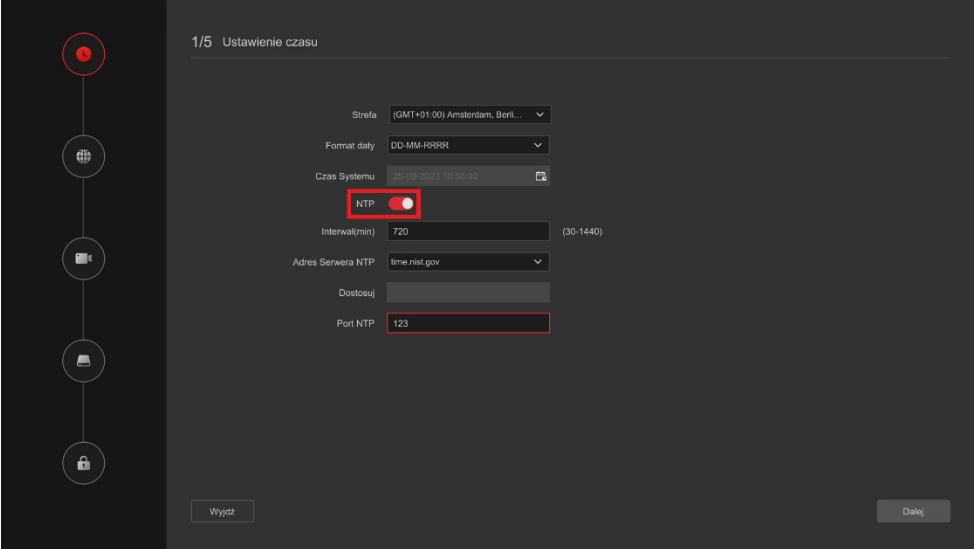

Wybierz prawidłową strefę czasową i zaznacz opcję NTP, aby zsynchronizować czas z Internetem, naciśnij przycisk Dalej.

4

### Naciśnij przycisk Szukaj.

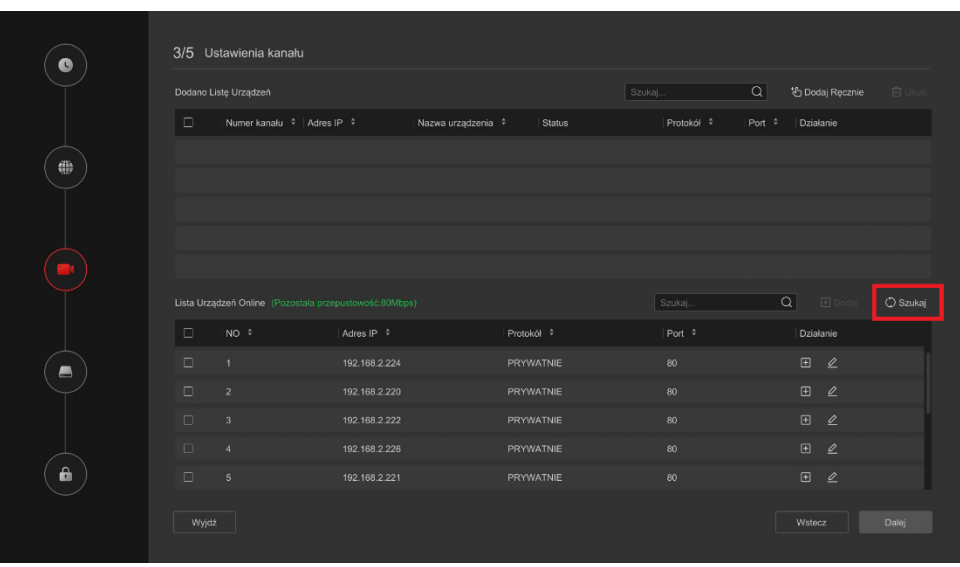

Upewnij się, że opcja Włącz DHCP jest włączona, naciśnij przycisk Dalej.

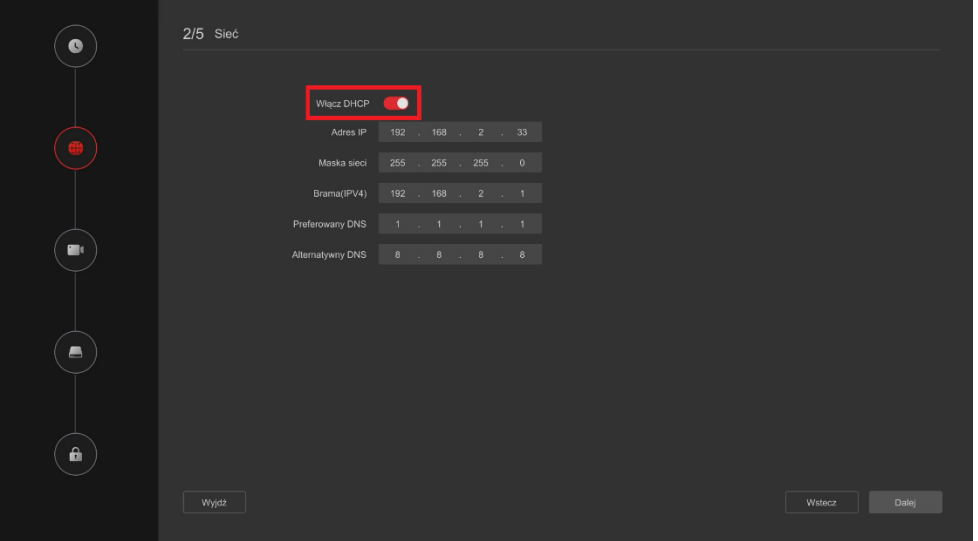

 $\bullet$ C Odśwież **合**Formatuj **Status** Pozostałe miejso  $\oplus$  $\odot$  ok Formatowanie spowoduje utratę danych wideo na<br>wybranym dysku twardym. Jesteś pewien, że chcesz<br>kontynuować i and Anuluj OK  $\left( \begin{array}{c} \bullet \end{array} \right)$ 

Zaznacz dysk twardy i naciśnij przycisk Formatuj, naciśnij przycisk Dalej.

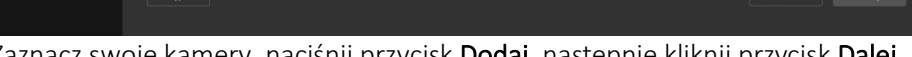

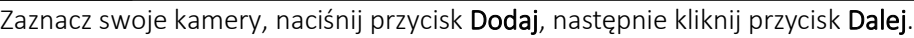

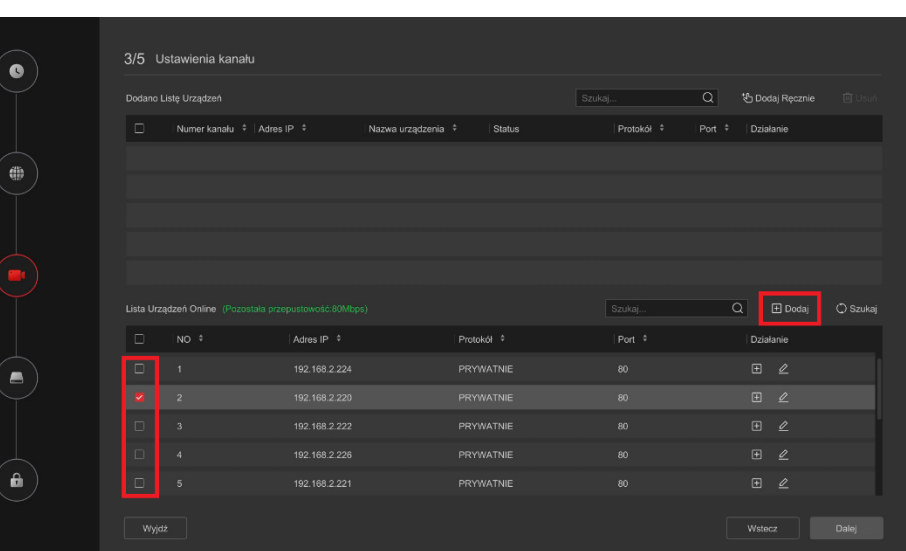

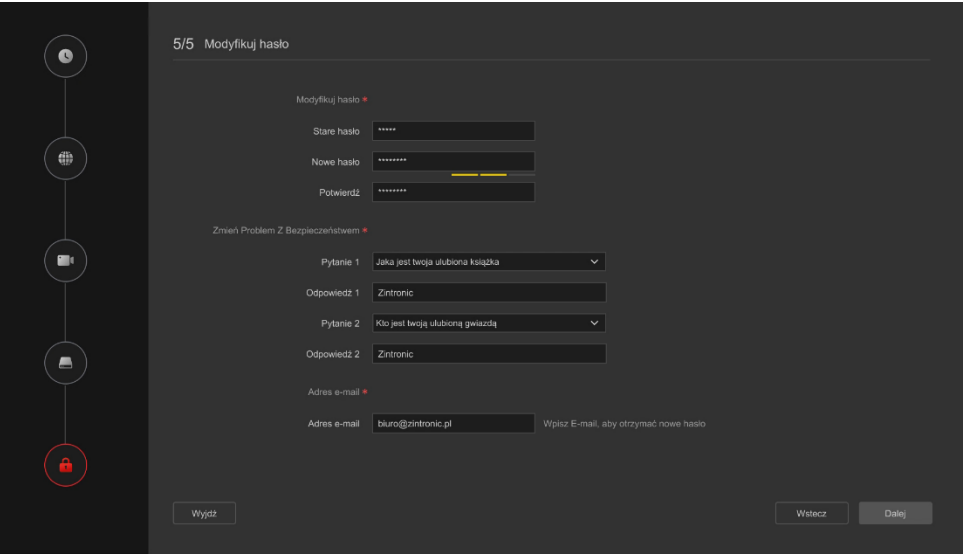

Zmień hasło do rejestratora i ustaw pytania pomocnicze, następnie kliknij Dalej.

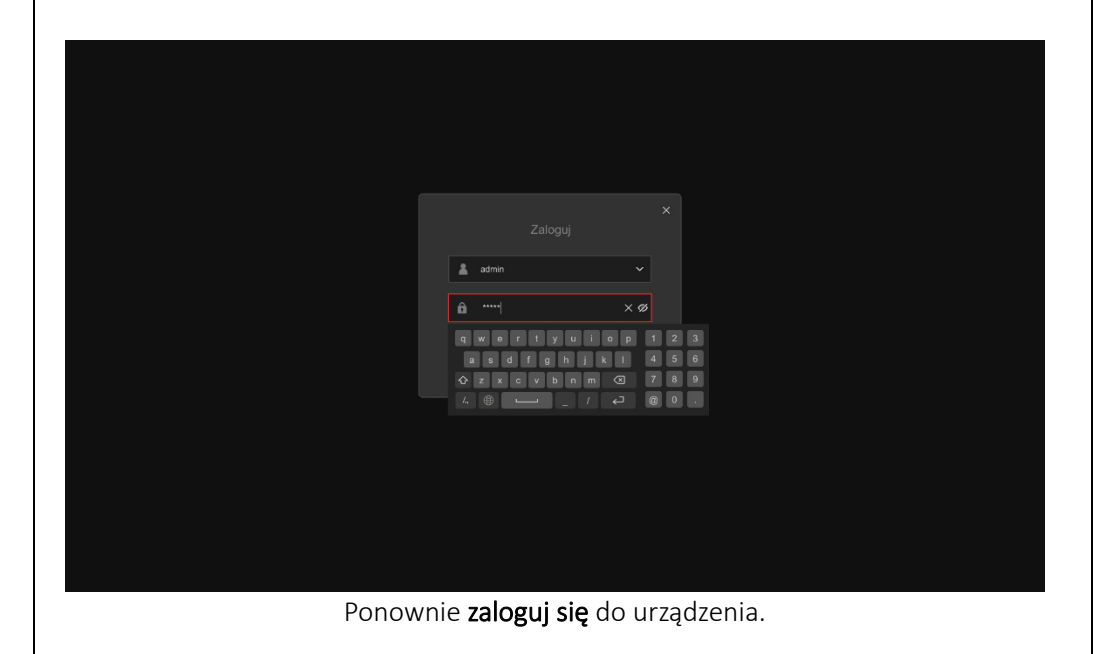

<span id="page-5-0"></span>Ustawienie dostępu do chmury w interfejsie NVR

| <b>NVR 6.0</b>               |               | $\blacktriangleright$   | 0                   | $\overline{\bullet}$            | r            | ⇔                    |   | 动                      |                     |              | $\Omega$ | 83 | G |
|------------------------------|---------------|-------------------------|---------------------|---------------------------------|--------------|----------------------|---|------------------------|---------------------|--------------|----------|----|---|
| System                       | $\checkmark$  |                         |                     |                                 |              |                      |   |                        |                     |              |          |    |   |
| Ogólne                       |               | Język                   | Polskie             |                                 | $\checkmark$ |                      |   | Rozdzielczość          | 1920x1080(Zalecana) | $\checkmark$ |          |    |   |
| Podgląd                      |               | Strefa                  |                     | $(GMT+01:00)$ Amsterdam, $\vee$ |              |                      |   | Nazwa urządzenia       | <b>NVR</b>          |              |          |    |   |
| Użytkownik                   |               | Format daty             | DD-MM-RRRR          |                                 | $\checkmark$ |                      |   | Czas Wygaszacza Ekranu | 10 min              | $\checkmark$ |          |    |   |
| Sieć                         | $\rightarrow$ | Czas Systemu            | 20-12-2023 14:59:20 |                                 | $\mathbb{R}$ |                      |   | Szybkość Ruchu Myszy   | Powoli              |              | Szybko   |    |   |
| Kamera                       | $\rightarrow$ | Kreator uruchamiania    | $\Box$              |                                 |              |                      |   | Haslo                  | $\bullet$           |              |          |    |   |
| Zdarzenie                    | $\rightarrow$ |                         | $\bullet$<br>DST    |                                 |              |                      |   |                        |                     |              |          |    |   |
| Rekordami                    | $\rightarrow$ |                         | Aplikacja           |                                 |              |                      |   |                        |                     |              |          |    |   |
|                              |               |                         |                     |                                 |              |                      |   |                        |                     |              |          |    |   |
|                              |               |                         |                     |                                 |              |                      |   |                        |                     |              |          |    |   |
|                              |               |                         |                     |                                 |              |                      |   |                        |                     |              |          |    |   |
|                              |               |                         |                     |                                 |              |                      | ĸ |                        |                     |              |          |    |   |
|                              |               |                         |                     |                                 |              |                      |   |                        |                     |              |          |    |   |
| Prosty Tryb<br>Tryb eksperta |               |                         |                     |                                 |              |                      |   |                        |                     |              |          |    |   |
|                              |               | $\sim$ $\sim$<br>$\sim$ |                     |                                 |              | $\sim$ $\sim$ $\sim$ |   | $\bullet$<br>٠         |                     |              |          |    |   |

Wejdź w Ustawienia i kliknij Tryb eksperta.

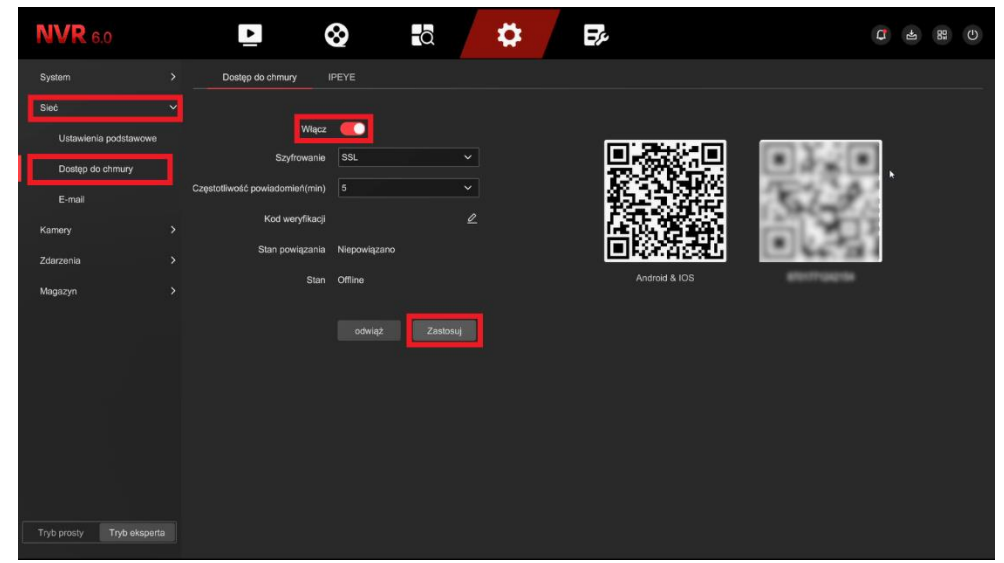

Wejdź w Sieć, a następnie w Dostęp do chmury, przesuń suwak, aby Włączyć dostęp, następnie w celu zaakceptowania kliknij Zastosuj.

## <span id="page-6-0"></span>Konfiguracja rejestratora IP/PoE za pomocą przeglądarki internetowej

Przed rozpoczęciem konfiguracji połącz rejestrator oraz komputer z tą samą siecią.

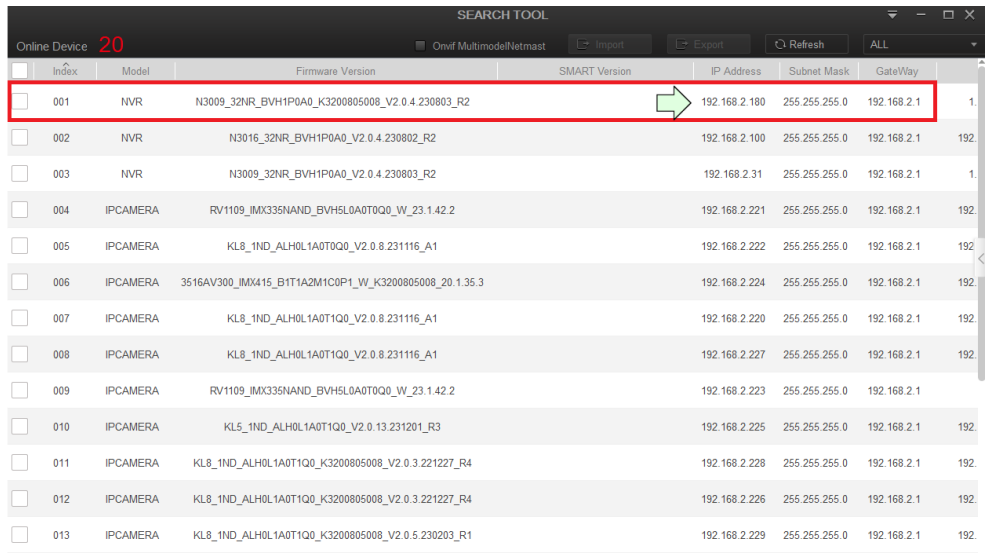

W programie SearchTool odnajdź rejestrator, zwróć uwagę na jego adres IP.

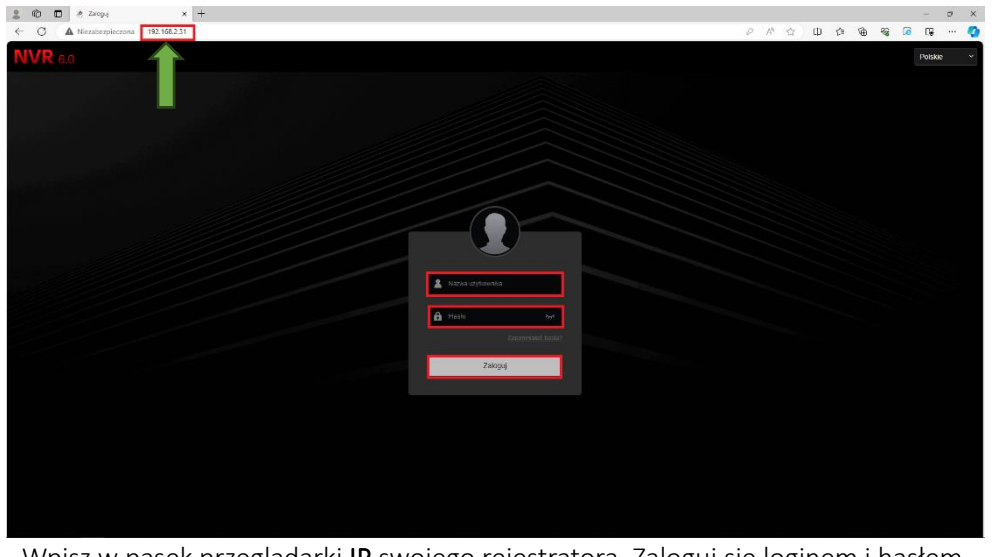

Wpisz w pasek przeglądarki IP swojego rejestratora. Zaloguj się loginem i hasłem.

|                | $NVR_{6.0}$       |               | Podgląd na żywo                | Odtwarzanie              | Zdjęcie      | Opcje               | Konserwacja         | $\bullet$<br>D<br>$\odot$ |  |
|----------------|-------------------|---------------|--------------------------------|--------------------------|--------------|---------------------|---------------------|---------------------------|--|
|                | <b>System</b>     | $\rightarrow$ |                                |                          |              |                     |                     |                           |  |
|                | Siec              | $\rightarrow$ | Zarządzanie dyskami            | Przechowywanie w chmurze |              |                     |                     |                           |  |
|                | <b>Namery</b>     | $\rightarrow$ | <b>B</b> Formatuj<br>O Odśwież |                          |              |                     |                     |                           |  |
|                | 自 Zdarzenia       | $\rightarrow$ | Wybierz wszystkie              | Nr                       | <b>Stan</b>  | Całkowita pojemność | Pozostała pojemność | Typ urządzenia            |  |
| $\blacksquare$ | Magazyn           | $\checkmark$  | $\checkmark$                   |                          | Odczyt-zapis | 488.386GB           | 0.000GB             | <b>SATA</b>               |  |
|                | Harmonogram       |               | $\Box$                         | 11                       | Normalny     | 7.814GB             | 3.500GB             | <b>USB</b>                |  |
|                |                   |               |                                |                          |              |                     |                     |                           |  |
|                | Parametry         |               |                                |                          |              |                     |                     |                           |  |
|                | Sprzęt magazynowy |               |                                |                          |              |                     |                     |                           |  |
|                | Zaawansowane      |               |                                |                          |              |                     |                     |                           |  |
|                |                   |               |                                |                          |              |                     |                     |                           |  |
|                |                   |               |                                |                          |              |                     |                     |                           |  |
|                |                   |               |                                |                          |              |                     |                     |                           |  |

Przejdź do Opcje>Sprzęt magazynowy>Zarządzanie dyskami, wybierz swój dysk i wybierz opcję Formatuj.

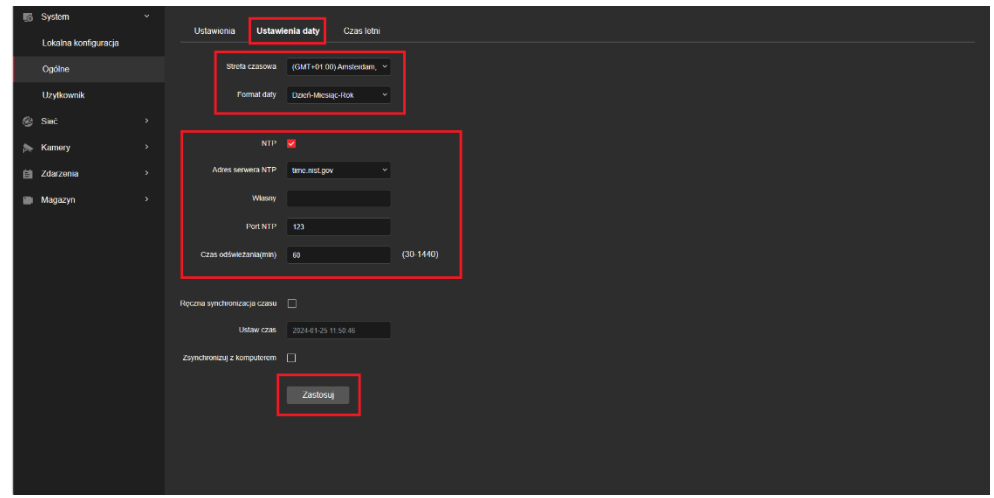

Przejdź do Opcje, System, Ogólne, Ustawienia daty, włącz NTP, ustaw strefę czasową i wybierz Zastosuj.

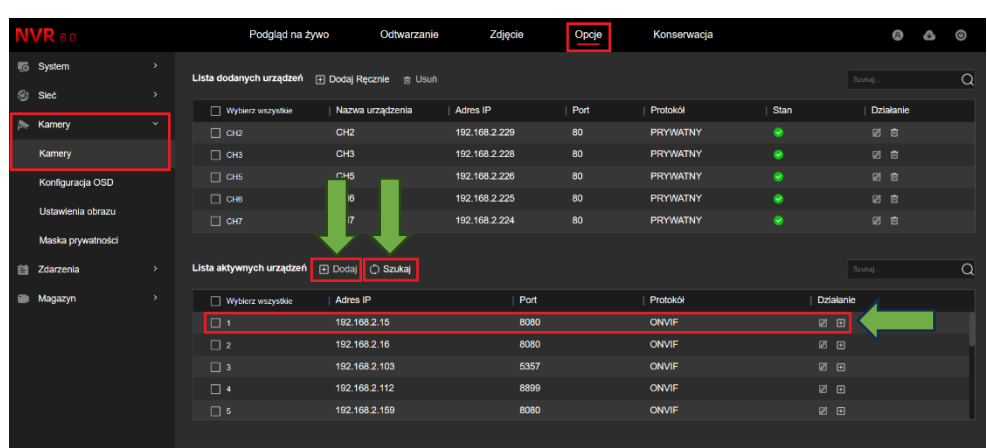

Przejdź do Opcje, wybierz Kamery, kliknij na Szukaj, następnie wybierz z listy kamery z sieci, które chcesz dodać do rejestratora, zatwierdź klikając Dodaj.

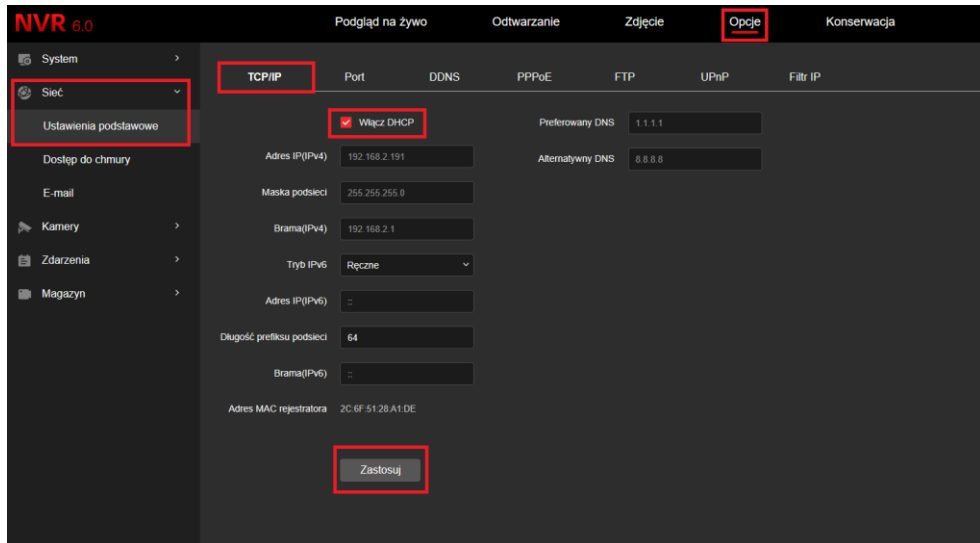

Przejdź do zakładki Opcje, wybierz Sieć, potem Ustawienia podstawowe, zaznacz kratkę przy Włącz DHCP, zatwierdź klikając na Aplikacja.

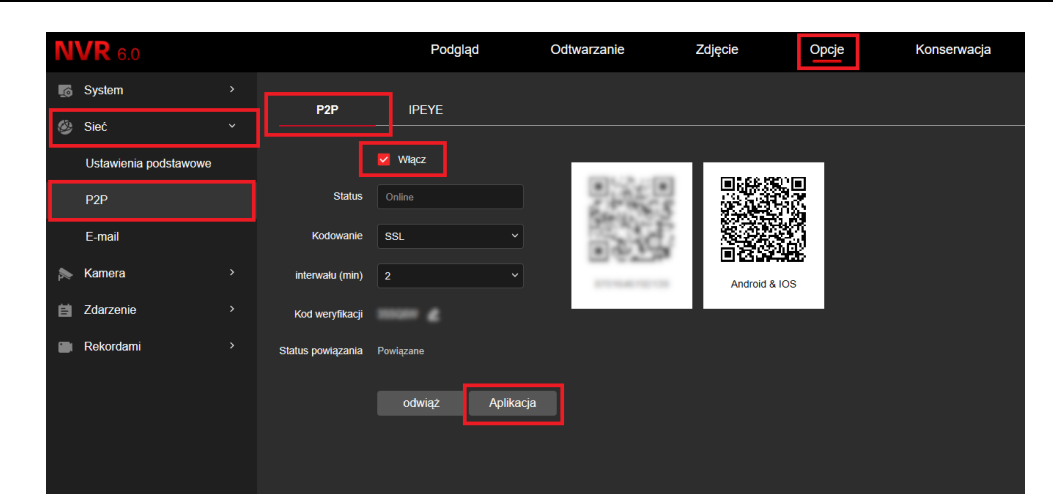

### Przejdź do zakładki Opcje, wybierz Sieć i P2P, zaznacz kratkę przy Włącz, zatwierdź klikając Aplikacja.

| /R 6.0          |                |                                                                                                    | Podgląd                   | Odtwarzanie | Zdjęcie | Opcje | Konserwacja |                    |
|-----------------|----------------|----------------------------------------------------------------------------------------------------|---------------------------|-------------|---------|-------|-------------|--------------------|
| CH1             | 0 <sub>5</sub> | <b>POINTS</b>                                                                                                    | <u> Time and the file</u> |             |         |       |             |                    |
| CH <sub>2</sub> | 0.5            |                                                                                                    |                           |             |         |       |             |                    |
| CH <sub>3</sub> | 0 <sup>7</sup> |                                                                                                    |                           |             |         |       |             |                    |
| CH4             | 0 <sup>7</sup> |                                                                                                    |                           |             |         |       |             |                    |
| CH5             | $0 - 5$        |                                                                                                    |                           |             |         |       |             |                    |
| CH6             | 0 <sub>5</sub> |                                                                                                    |                           |             |         |       |             |                    |
| CH7             | $0-16$         |                                                                                                    |                           |             |         |       |             |                    |
| CHS             | 0 <sub>5</sub> |                                                                                                    |                           |             |         |       |             |                    |
| CH9             | $0-15$         |                                                                                                    |                           |             |         |       |             |                    |
|                 |                |                                                                                                    |                           |             |         |       |             |                    |
|                 |                |                                                                                                    |                           |             |         |       |             |                    |
|                 |                |                                                                                                    |                           |             |         |       |             |                    |
|                 |                |                                                                                                    |                           |             |         |       |             |                    |
|                 |                |                                                                                                    |                           |             |         |       |             |                    |
|                 |                |                                                                                                    |                           |             |         |       |             |                    |
|                 |                |                                                                                                    |                           |             |         |       |             |                    |
|                 |                |                                                                                                    |                           |             |         |       |             |                    |
|                 |                |                                                                                                    |                           |             |         |       |             |                    |
|                 |                |                                                                                                    |                           |             |         |       |             |                    |
|                 |                |                                                                                                    |                           |             |         |       |             |                    |
|                 |                | $\begin{picture}(20,20) \put(0,0){\dashbox{0.5}(5,0){ }} \put(15,0){\dashbox{0.5}(5,0){ }} \put(25,0){\dashbox{0.5}(5,0){ }} \put(35,0){\dashbox{0.5}(5,0){ }} \put(45,0){\dashbox{0.5}(5,0){ }} \put(55,0){\dashbox{0.5}(5,0){ }} \put(65,0){\dashbox{0.5}(5,0){ }} \put(65,0){\dashbox{0.5}(5,0){ }} \put(65,0){\dashbox{0.5}(5,0){ }} \put(65,0){\dashbox{0.5}(5,0){ }}$ |                           |             |         |       |             | ◎ ◎ ◎ ■<br>$\circ$ |

Przejdź do Podgląd, uruchom podgląd na żywo.

## <span id="page-8-0"></span>Odtwarzanie nagrań z rejestratora za pomocą interfejsu NVR

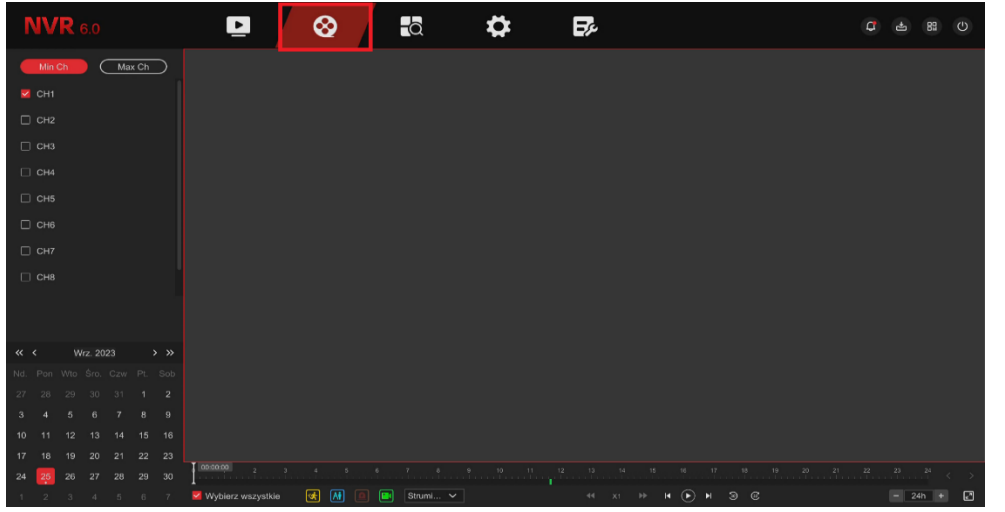

Przejdź do zakładki Odtwarzanie.

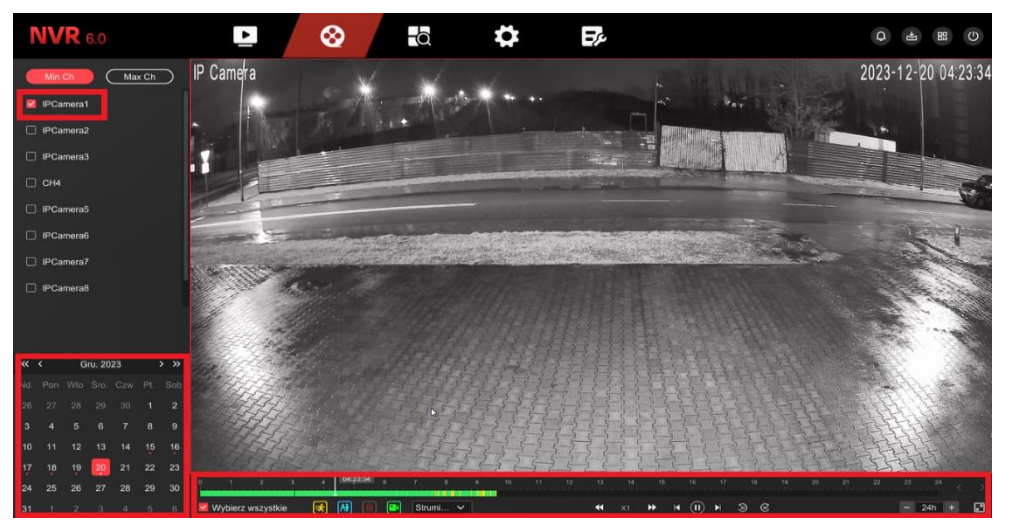

Na osi czasu wybierz: Kanał, konkretny czas nagrania i kliknij Play.

## <span id="page-8-1"></span>Odtwarzanie nagrań z rejestratora za pomocą przeglądarki

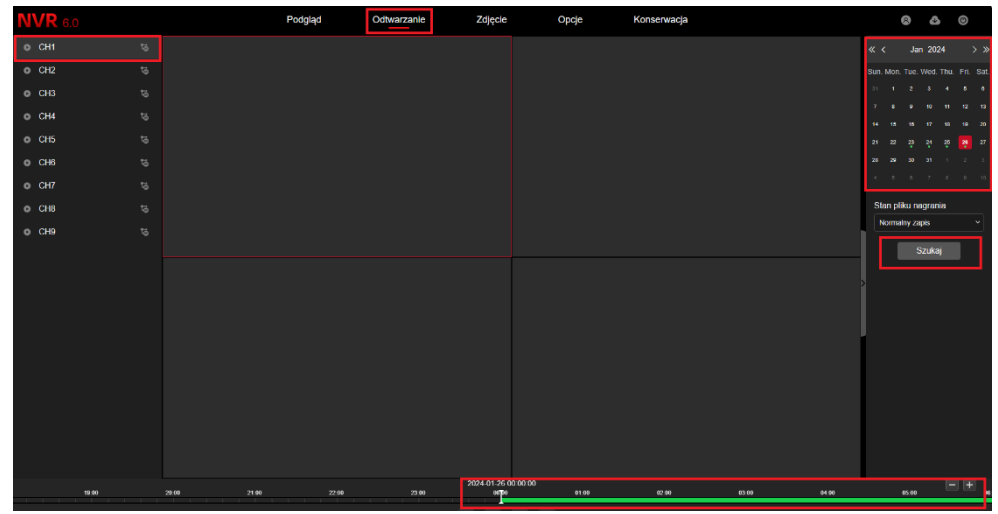

Przejdź do zakładki Odtwarzanie, wybierz kanał, z którego chcesz obejrzeć nagranie, z kalendarza w górnym prawym rogu wybierz datę nagrania, kliknij szukaj.

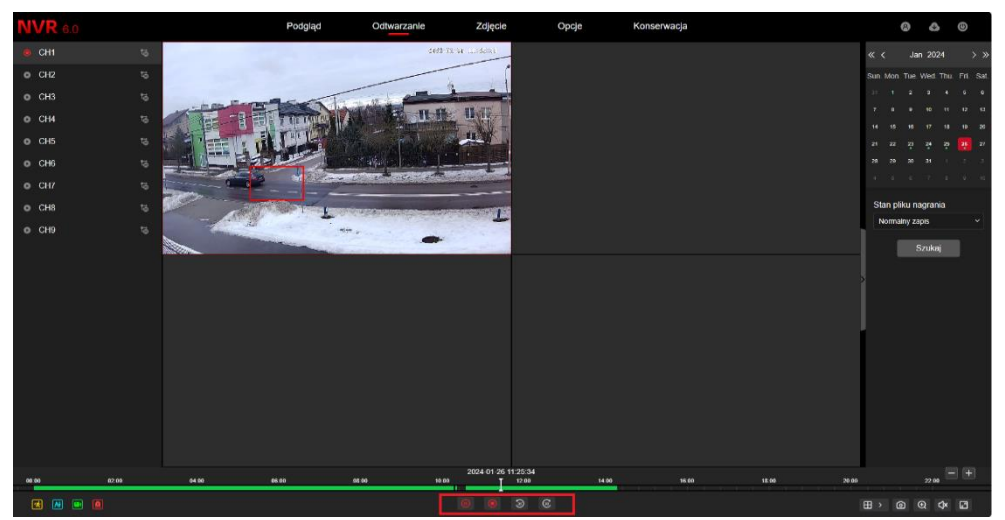

Kliknij na **Szukaj**, na dole pojawi się **Oś czasu** z nagraniami z danego kanału rejestratora, kliknij **Play** i odtwarzaj nagranie.

## <span id="page-9-0"></span>Pobieranie nagrań z dysku przez przeglądarkę

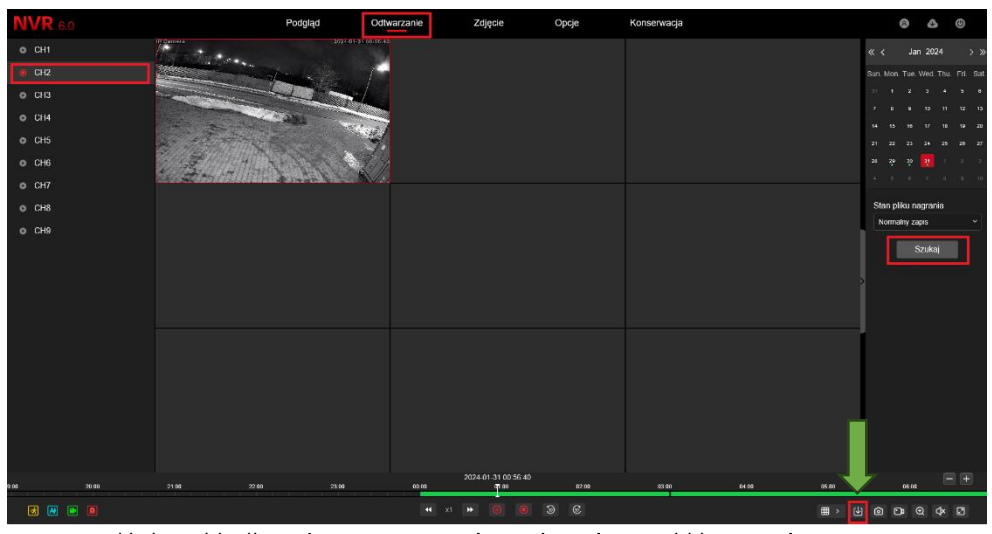

Przejdź do zakładki Odtwarzanie, wybierz kanał NVR, kliknij Szukaj następnie wybierz z dolnego paska ikonę pobierania (zaznaczona strzałką).

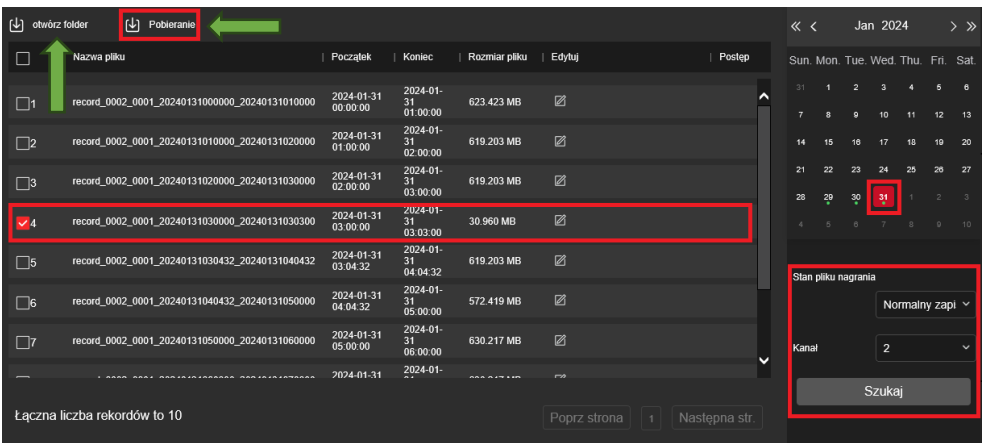

W nowo otwartej karcie wybierz dzień, typ zapisu, kanał i kliknij na Szukaj. Po odnalezieniu nagrań, zaznacz po lewej kratkę przy nagraniu, które chcesz pobrać i kliknij na Pobieranie, kliknij na Otwórz folder, aby odnaleźć zapisane nagranie.

## <span id="page-9-1"></span>Konfiguracja zdarzeń alarmowych i alarmów **inteligentnych**

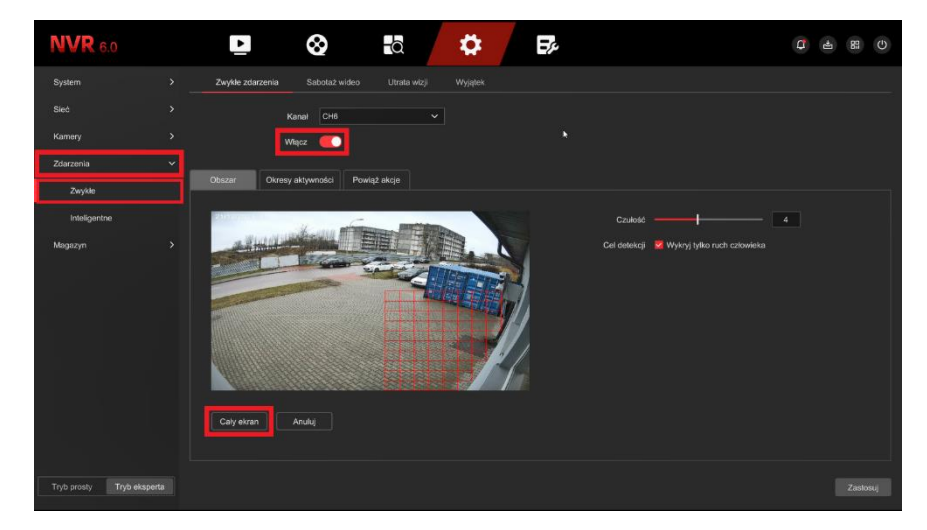

Aby włączyć zwykłe zdarzenia, wejdź w **Ustawienia** kliknij zakładkę **Zdarzenia**, następnie przesuń suwak, aby **włączyć** detekcję ruchu, ustaw obszaru detekcji, następnie kliknij **Zastosuj** w prawym dolnym rogu.

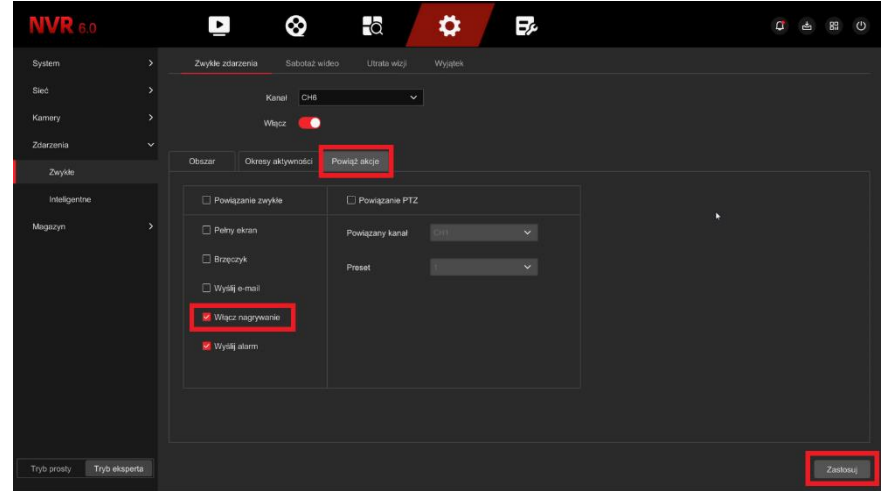

Pamiętaj, aby opcja **Włącz nagrywanie** była zaznaczona w sekcji **Powiąż akcje**.

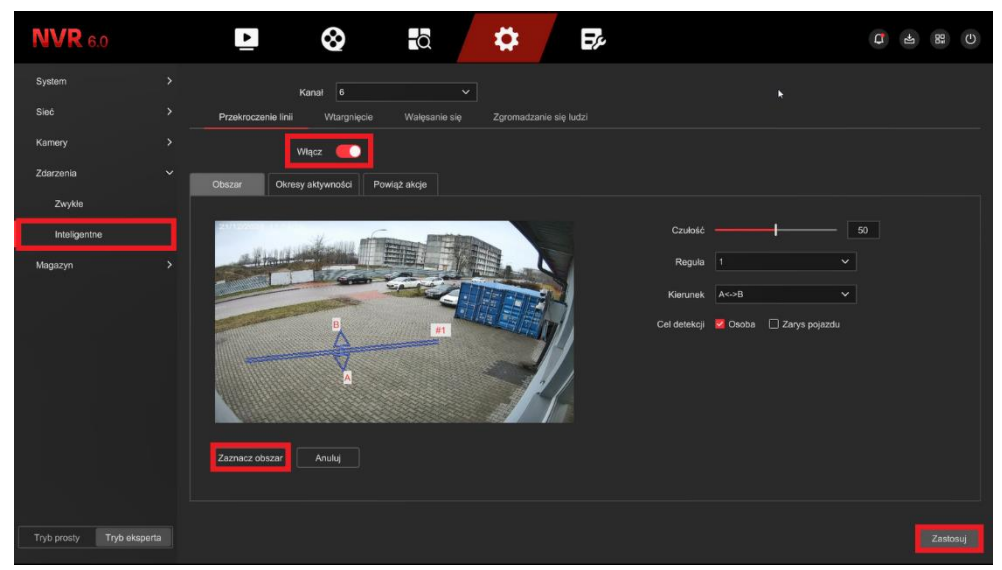

Kliknij w zakładkę **Inteligentne,** następnie włącz opcję przesuwając suwakiem i zaznacz obszar przekroczenia linii, następnie kliknij **Zastosuj**.

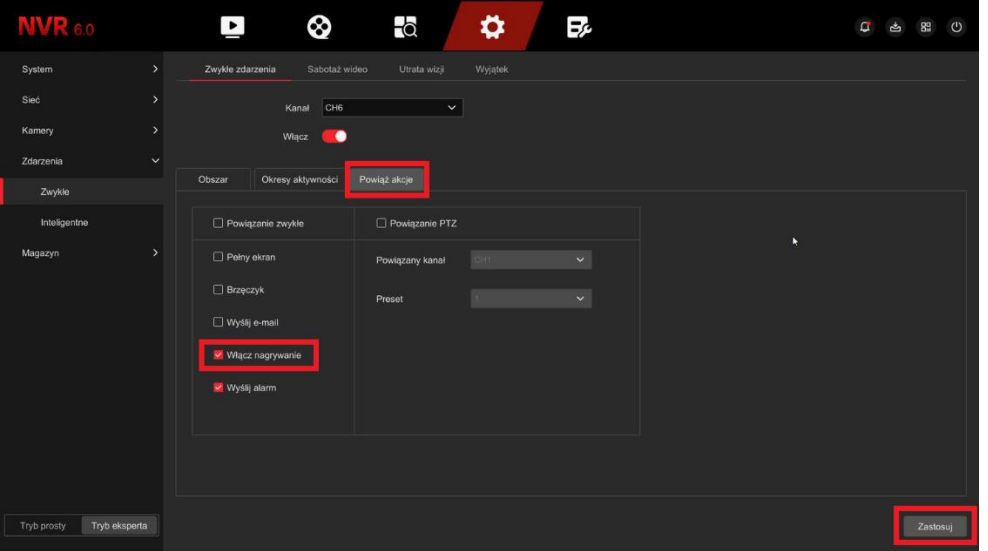

Pamiętaj, aby opcja **Włącz nagrywanie** była zaznaczona w sekcji **Powiąż akcje**.

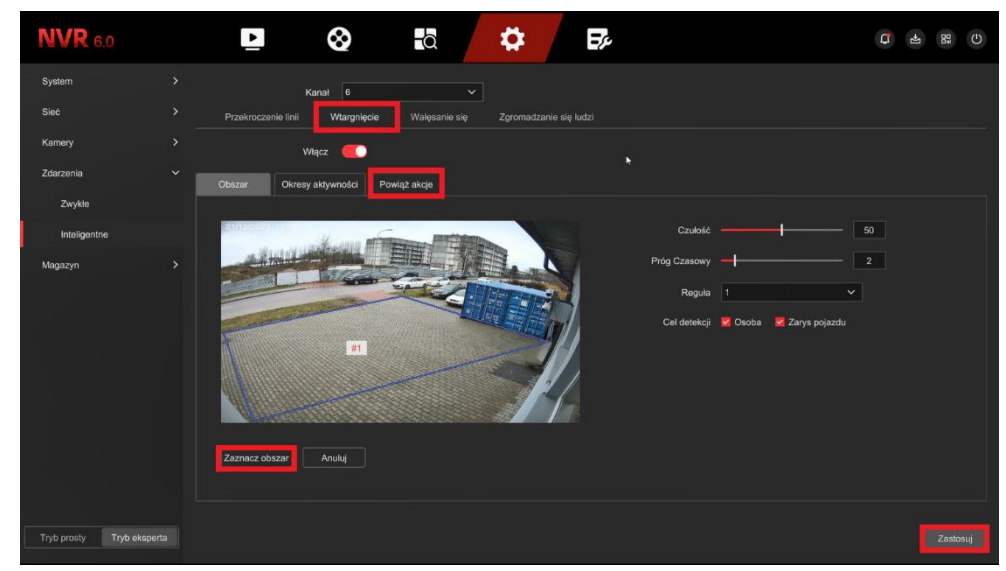

Wejdź w zakładkę wtargnięcie, zaznacz obszar oraz upewnij się z wcześniejszych kroków, czy masz zaznaczoną opcje nagrywania w sekcji **Powiąż akcje**.

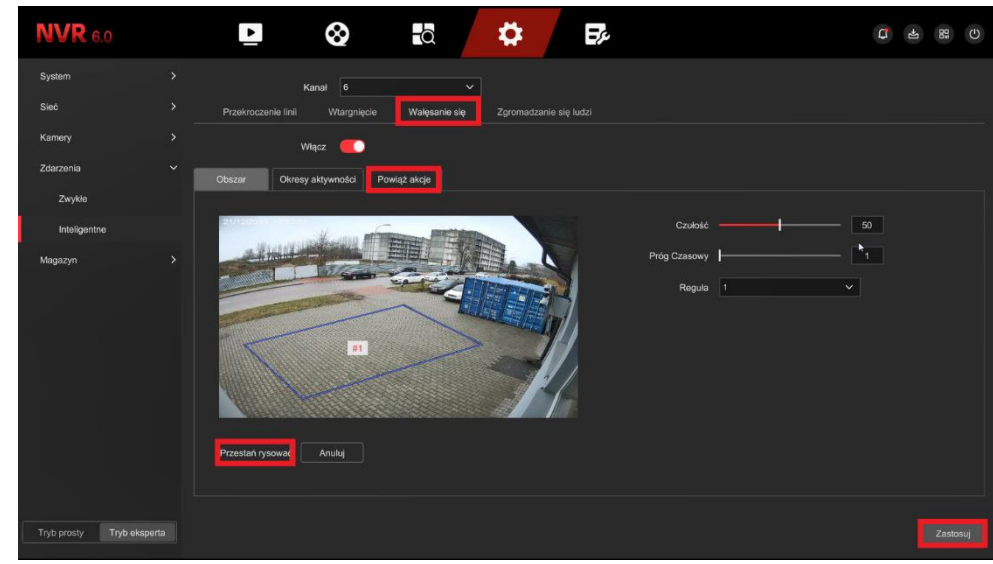

Wejdź w zakładkę wałęsanie się, zaznacz obszar oraz upewnij się z wcześniejszych kroków, czy masz zaznaczoną opcje nagrywania w sekcji **Powiąż akcje**.

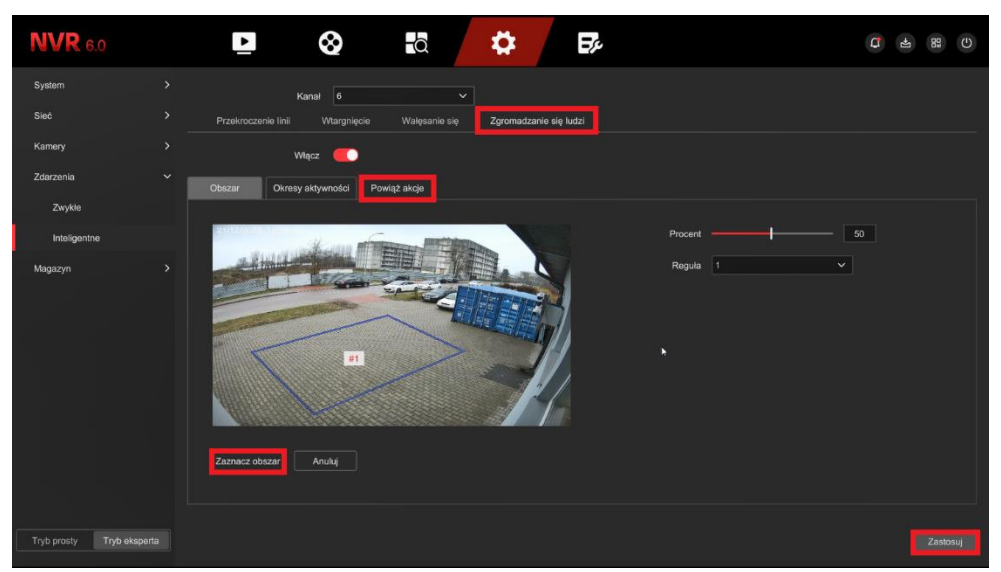

Wejdź w zakładkę zgromadzanie się ludzi, zaznacz obszar oraz upewnij się z wcześniejszych kroków, czy masz zaznaczoną opcje nagrywania w sekcji **Powiąż akcje**.

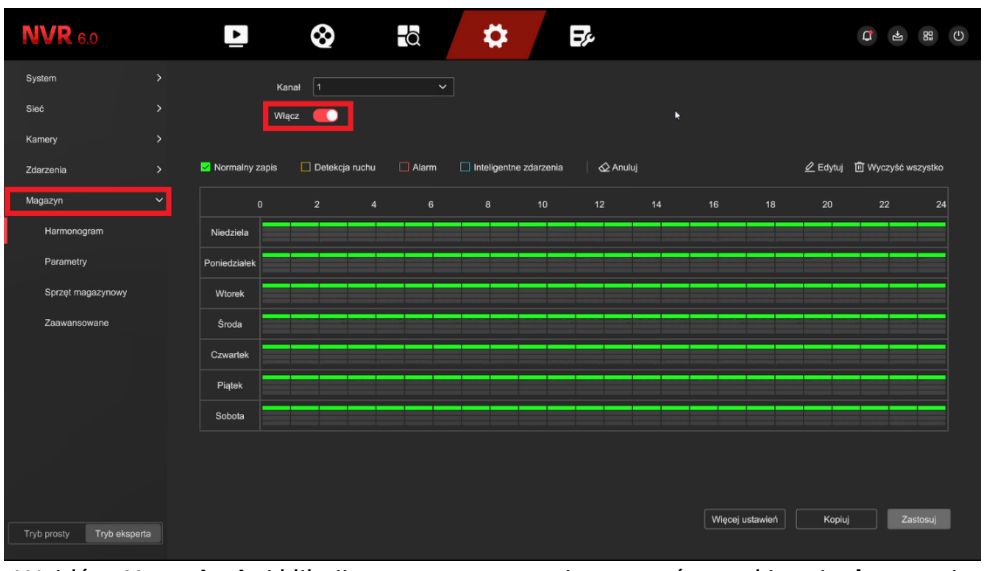

Wejdź w **Ustawienia** i kliknij **magazyn** następnie przesuń suwakiem i **włącz** opcje harmonogramu

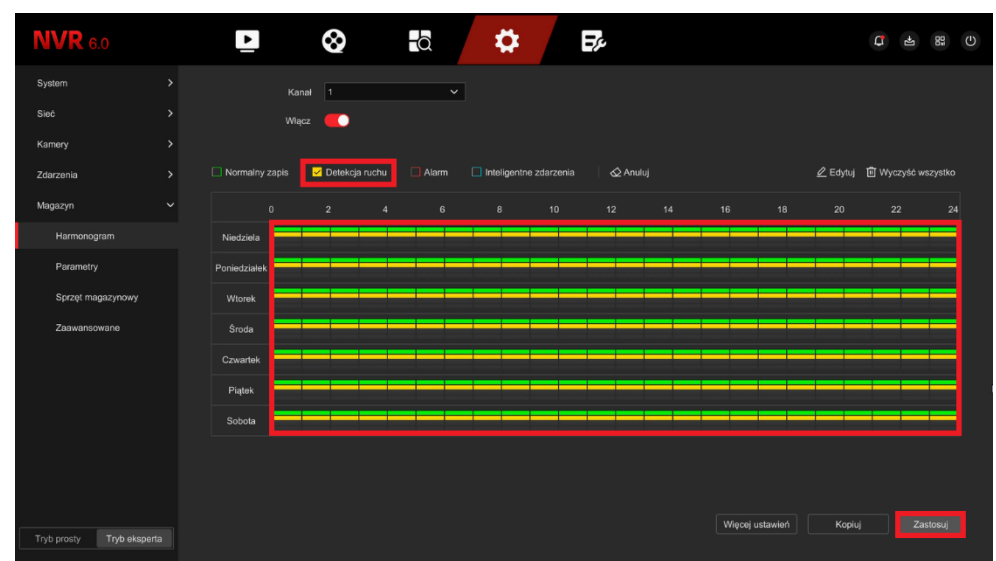

Kliknij **Detekcja ruchu** i przeciągnij myszką po całości harmonogramu w celu wybrania dni zapisu, następnie kliknij **Zastosuj**.

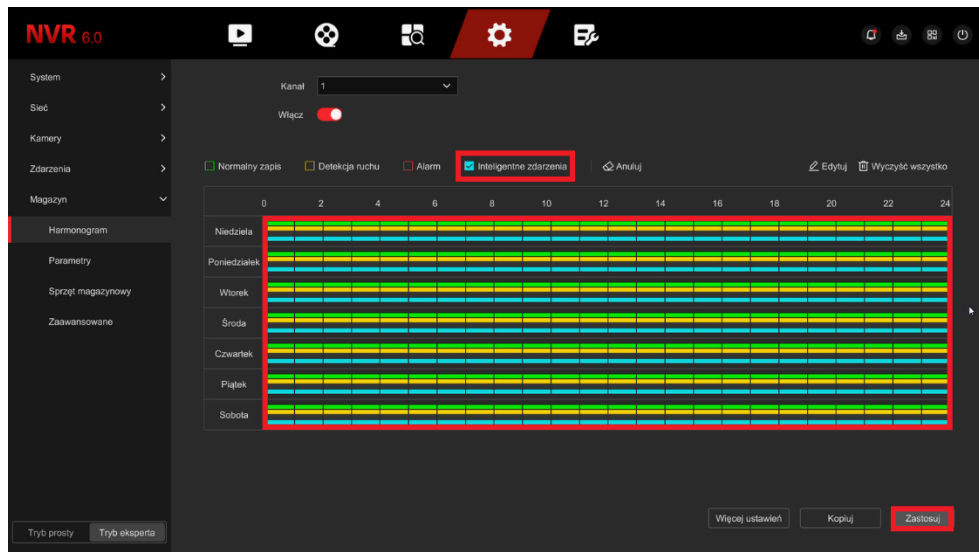

Kliknij **Inteligentne zdarzenia** i przeciągnij myszką po całości harmonogramu w celu wybrania dni zapisu następnie kliknij **Zastosuj**.

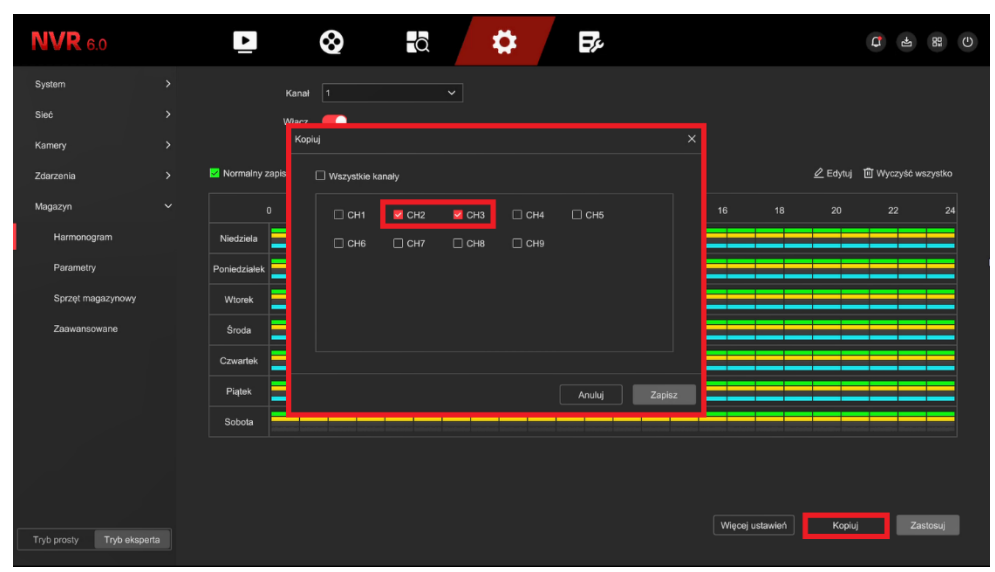

Wybierz z jakich kanałów rejestratora chcesz kopiować zapisy nagrań np. CH1, CH3, CH5.

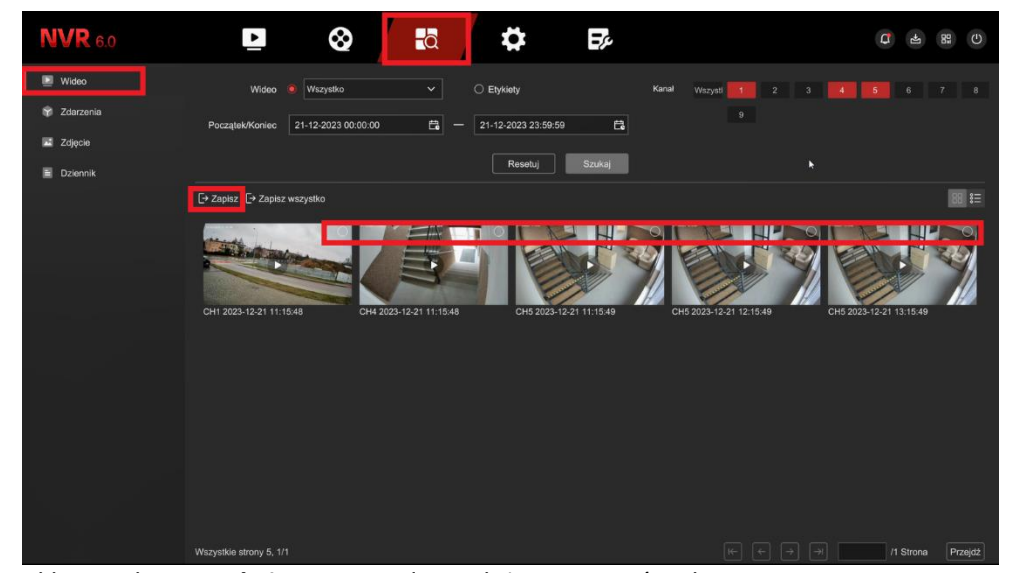

Kliknij w ikonę **Szukaj** w opcji wideo należy zaznaczyć wybrane nagrania, następnie kliknij **Zapisz.**

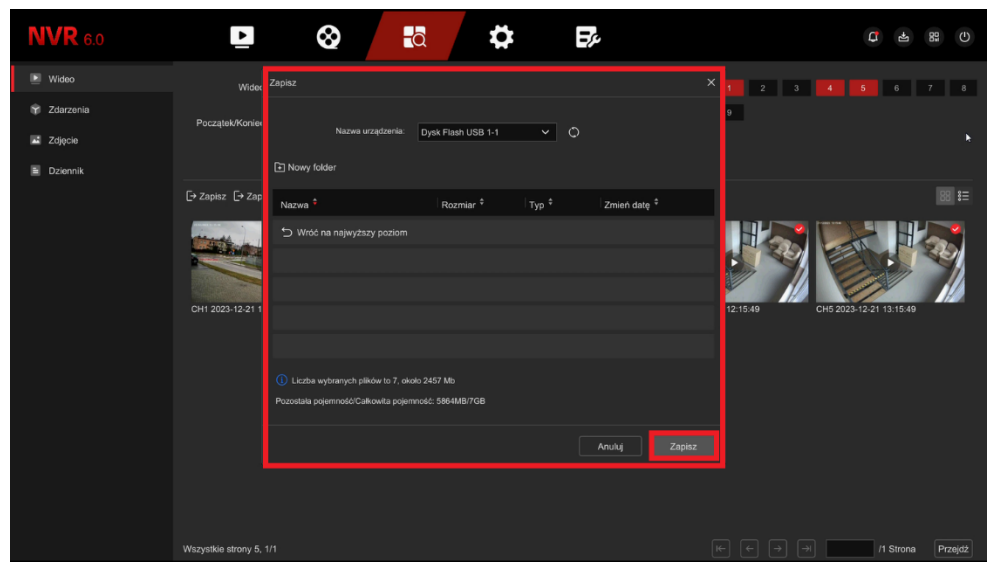

Włóż Pendrive do rejestratora i po wybraniu opcji **Zapisz** wybierz folder zapisu i kliknij **Zapisz**.

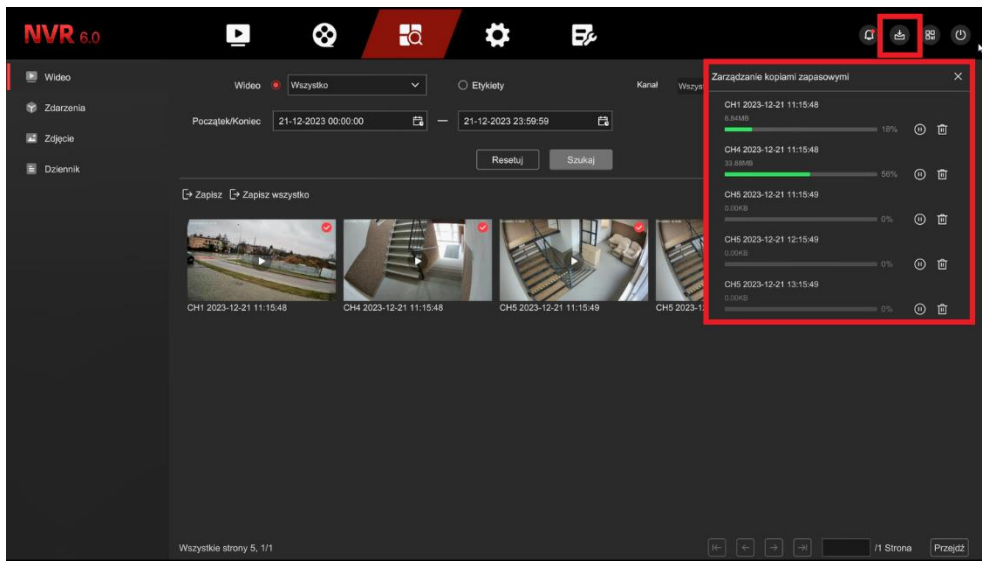

Kliknij w drugą od lewej ikonkę pobierania, wyświetli się stan i szybkość pobieranego pliku.

## <span id="page-13-0"></span>Instalacja aplikacji BitVision

Pobierz aplikację **BitVision** ze sklepu Google Play/Apple Store, alternatywnie zeskanuj poniższy kod QR, aby pobrać aplikację.

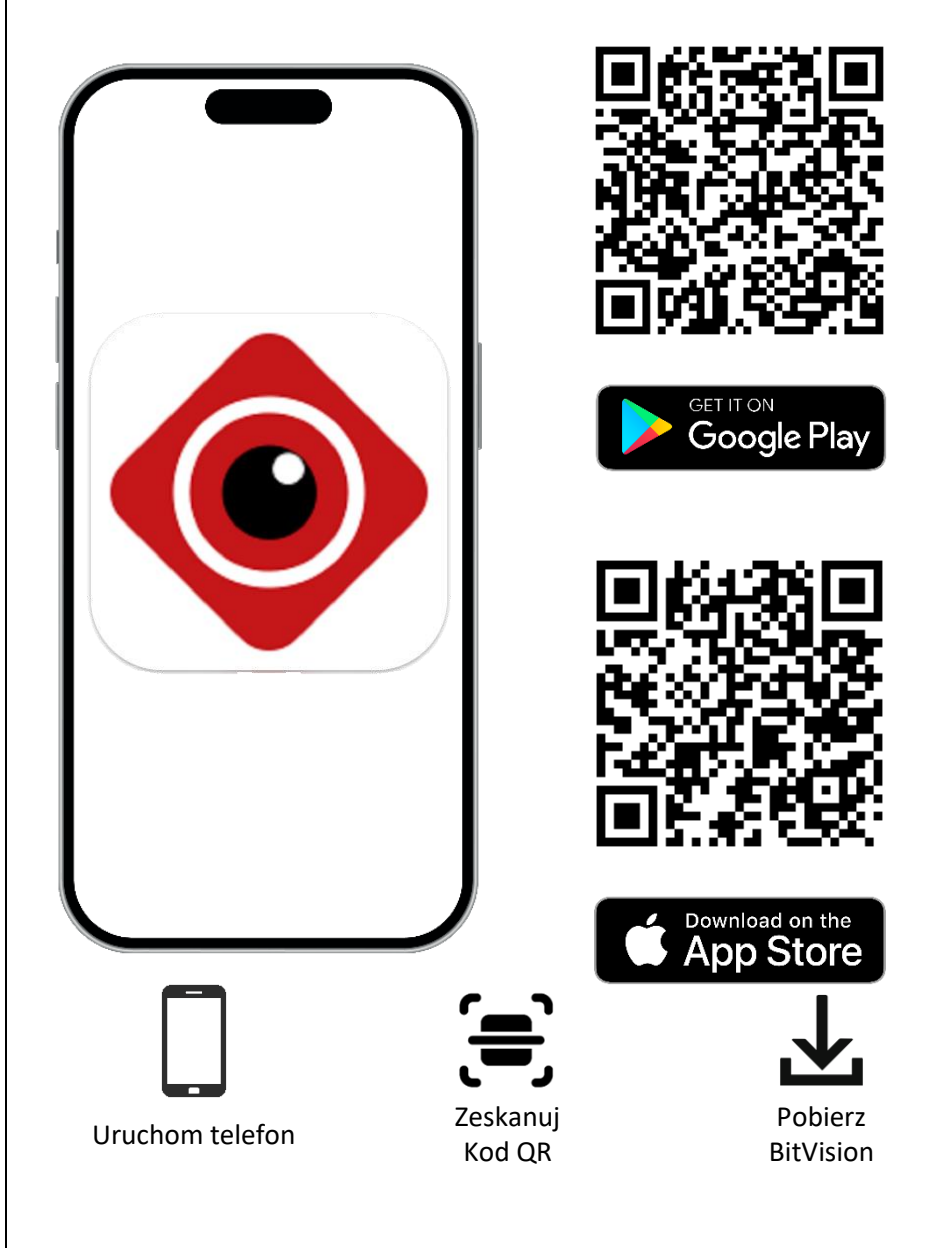

## <span id="page-13-1"></span>Dodawanie rejestratora do aplikacji BitVision

 Otwórz aplikację BitVision, z naklejki na rejestratorze lub pudełku spisz kod CAPTCHA, znajdź kod QR z SN i wykonaj następujące czynności:

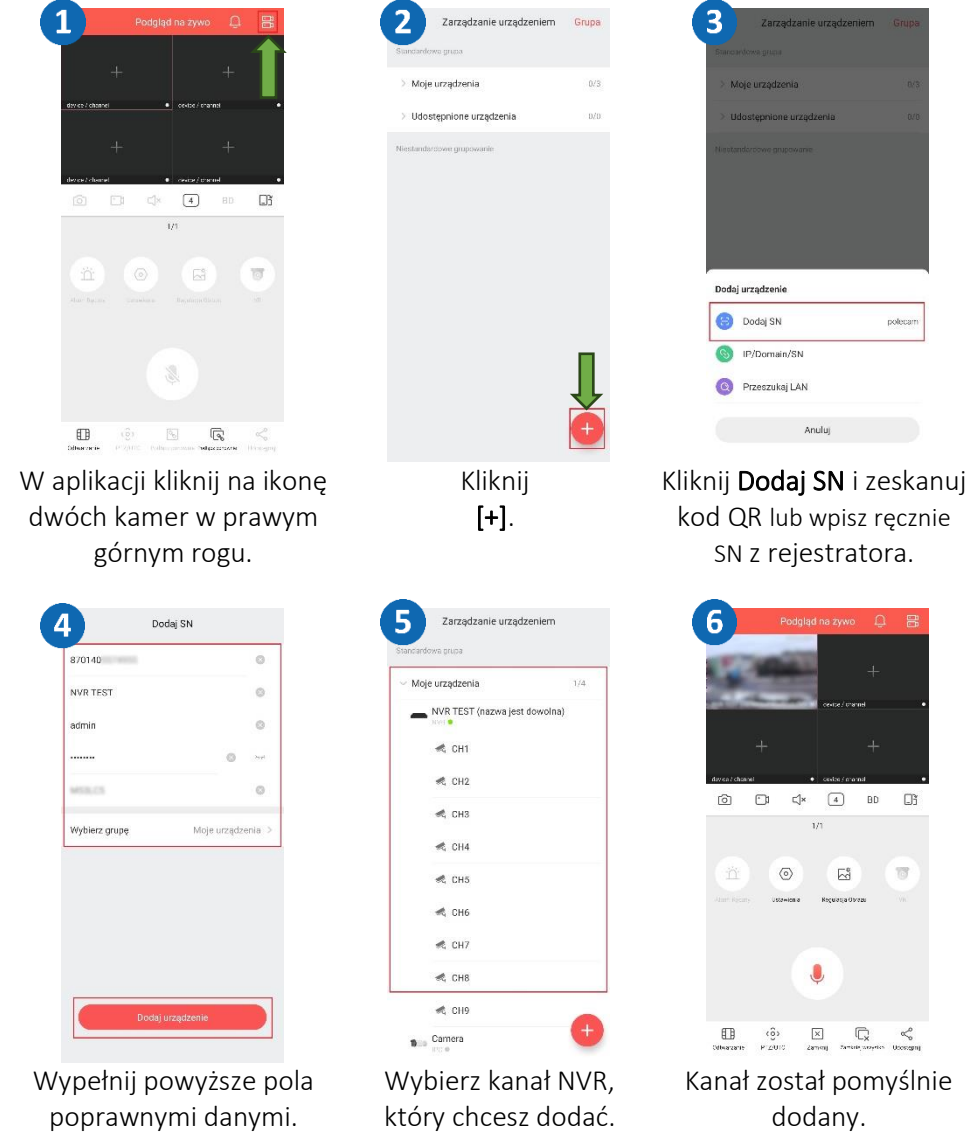

## $\begin{picture}(150,10) \put(0,0){\line(1,0){10}} \put(15,0){\line(1,0){10}} \put(15,0){\line(1,0){10}} \put(15,0){\line(1,0){10}} \put(15,0){\line(1,0){10}} \put(15,0){\line(1,0){10}} \put(15,0){\line(1,0){10}} \put(15,0){\line(1,0){10}} \put(15,0){\line(1,0){10}} \put(15,0){\line(1,0){10}} \put(15,0){\line(1,0){10}} \put(15,0){\line($  $\frac{1}{4}$ ◎ 因 1  $\begin{tabular}{|c|c|} \hline \quad \quad & \quad \quad & \quad \quad \\ \hline \quad \quad & \quad \quad & \quad \quad \\ \quad \quad & \quad \quad & \quad \quad \\ \quad \quad & \quad \quad & \quad \quad \\ \hline \end{tabular}$  $\begin{picture}(20,20) \put(0,0){\line(1,0){10}} \put(15,0){\line(1,0){10}} \put(15,0){\line(1,0){10}} \put(15,0){\line(1,0){10}} \put(15,0){\line(1,0){10}} \put(15,0){\line(1,0){10}} \put(15,0){\line(1,0){10}} \put(15,0){\line(1,0){10}} \put(15,0){\line(1,0){10}} \put(15,0){\line(1,0){10}} \put(15,0){\line(1,0){10}} \put(15,0){\line(1$ W aplikacji kliknij na zakładkę Odtwarzanie. Zarzadzanie urzadzeniem Moje urządzenia  $\blacksquare$  nyr test  $\mathbf{B}$  is Camera  $\mathbf{B}$  and  $\mathbf{B}$  $-$  hajaj Udostepnione urzadzenia Z listy wybierz swój rejestrator i rozwiń listę kanałów.

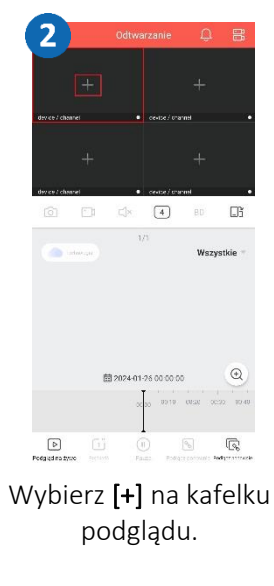

<span id="page-14-0"></span>Odtwarzanie nagrań z poziomu aplikacji BitVision

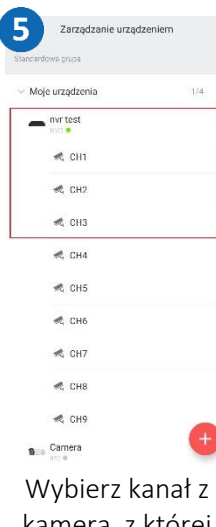

kamerą, z której nagranie chcesz odtworzyć.

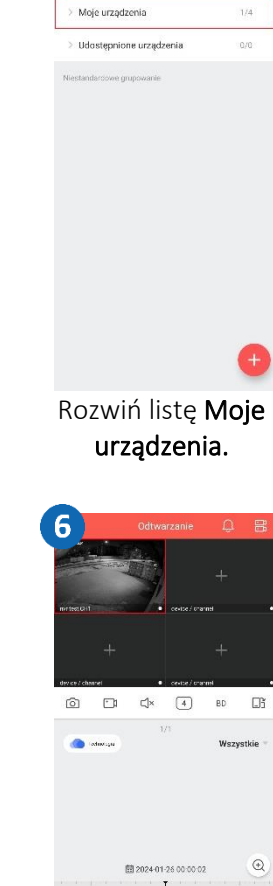

3

Zarządzanie urządzeniem

Kanał został pomyślnie dodany do podglądu odtwarzania.

## <span id="page-14-1"></span>Udostępnianie rejestratora innemu użytkownikowi

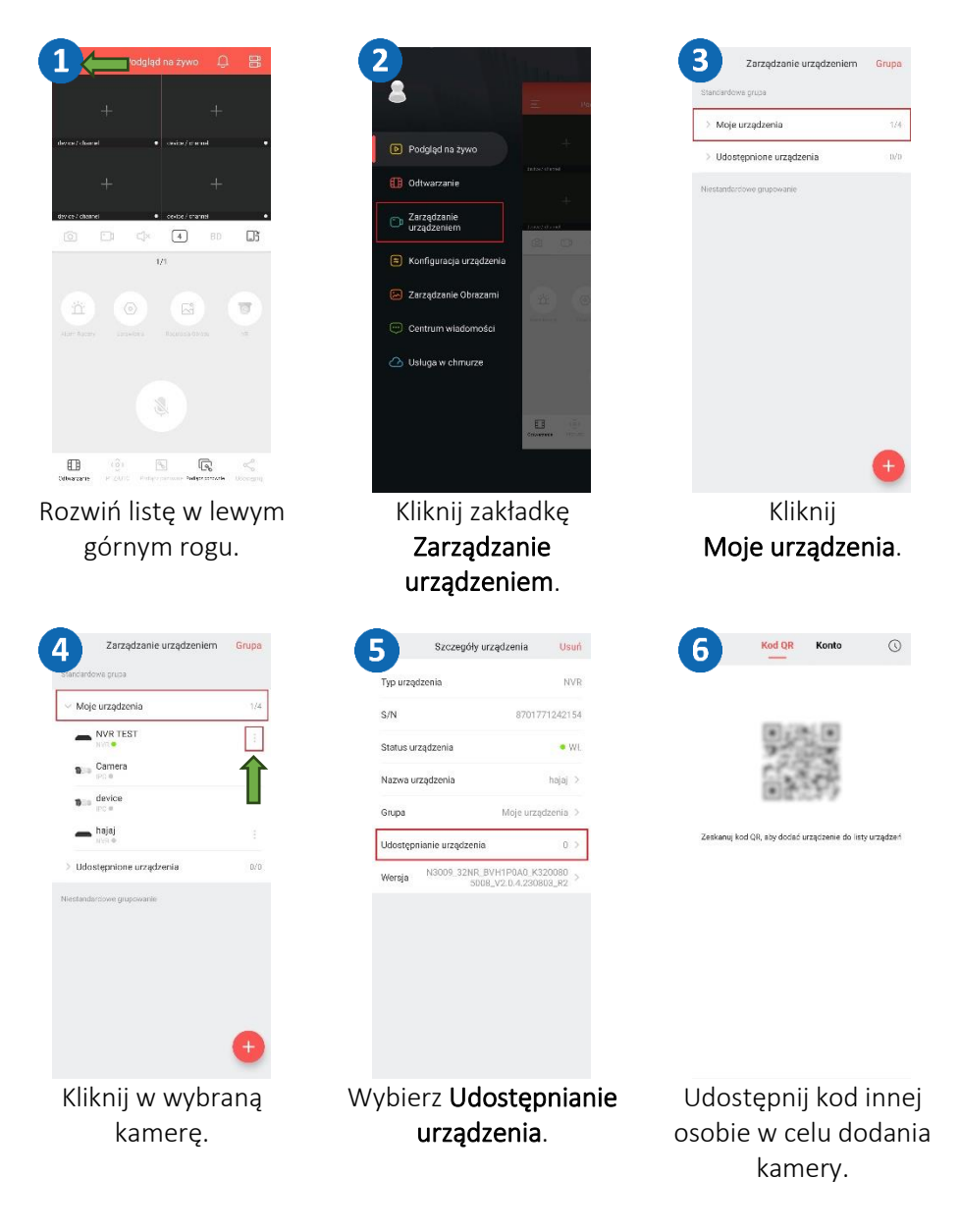

## <span id="page-15-0"></span>Konfiguracja daty i godziny rejestratora w BitVision

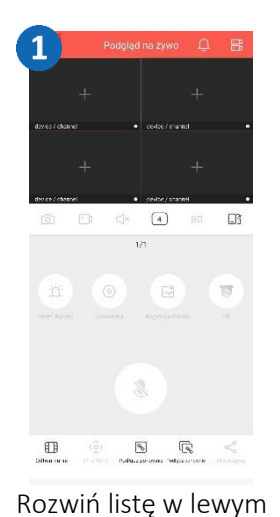

górnym rogu.

Listawienia

Zrestartuj urządzenie

Rozdzielczośc

**J** Ustawienia Czasu

Pamięć lokalna

[4] Częstotliwość Alarmów

气水→86%点

3840x2160

Zamknij

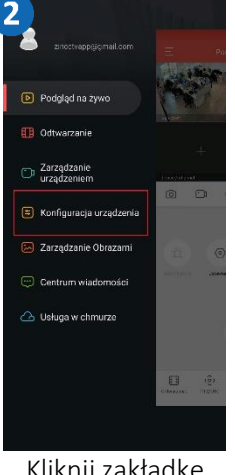

Kliknij zakładkę Konfiguracja urządzenia.

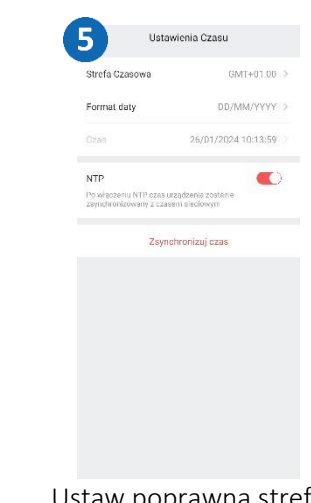

Wybierz Ustawienia czasu.

Ustaw poprawną strefę czasową i włącz NTP.

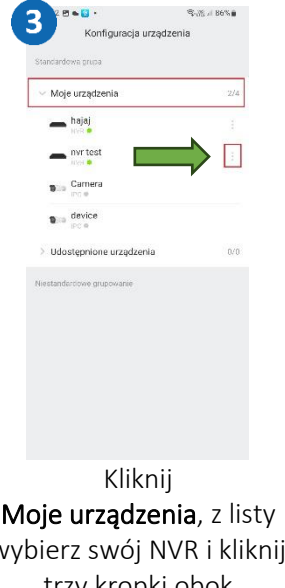

Moje urządzenia, z listy wybierz swój NVR i kliknij trzy kropki obok rejestratora.

## <span id="page-15-1"></span>Formatowanie dysku w BitVision

 $\overline{2}$ 

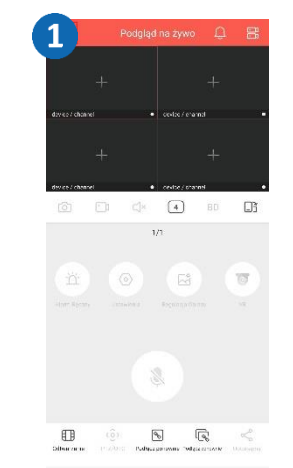

Rozwiń listę w lewym górnym rogu.

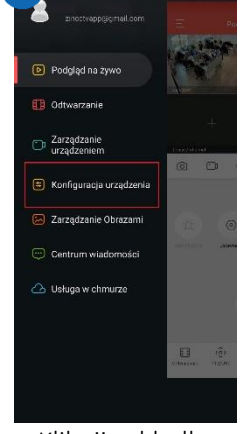

Kliknij zakładkę Konfiguracja urządzenia.

 $-6.$ **電源計36%**  $\overline{\mathbf{3}}$ Konfiguracia urzadzenia Moie urzadzenia  $\rightarrow$  hajaj  $mrtest$  $\mathbf{B}$  is Camera  $\mathbf{B}$  a device Udostepnione urzadzenia Kliknij Moje urządzenia, z listy wybierz swój NVR i kliknij trzy kropki obok rejestratora.. **電源計36%** 6 Pamięć lokalna Zakończ

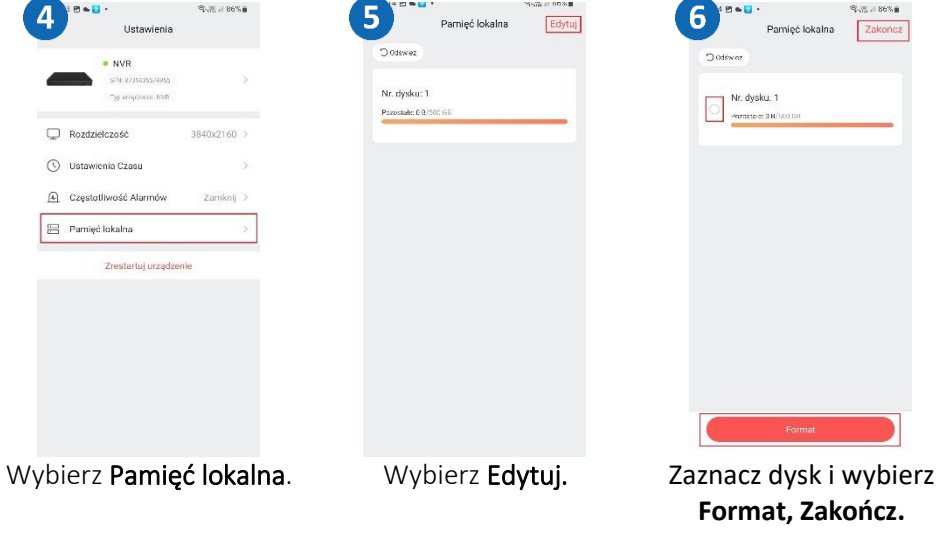

## <span id="page-16-0"></span>Ustawienia powiadomień alarmowych na telefon

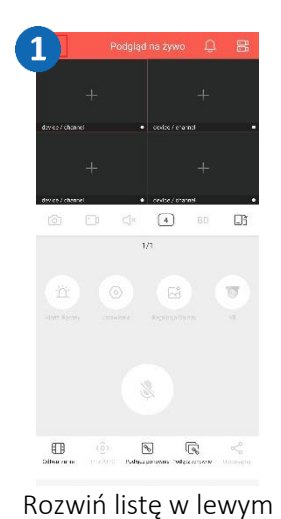

górnym rogu.

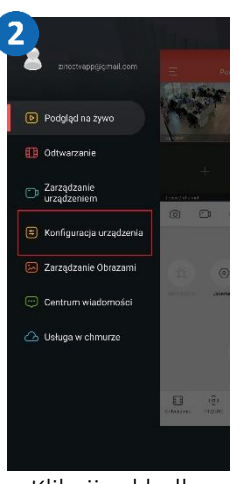

Kliknij zakładkę Konfiguracja urządzenia.

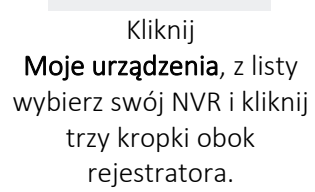

 $\overline{3}$ 

Moje urządzenia

 $\blacksquare$ hajaj

 $\equiv$  nyr test

 $\mathbf{B}$  a Carnera

Konfiguracja urządzenia

 $\mathbf{B}$  and device Udostepnione urządzenia

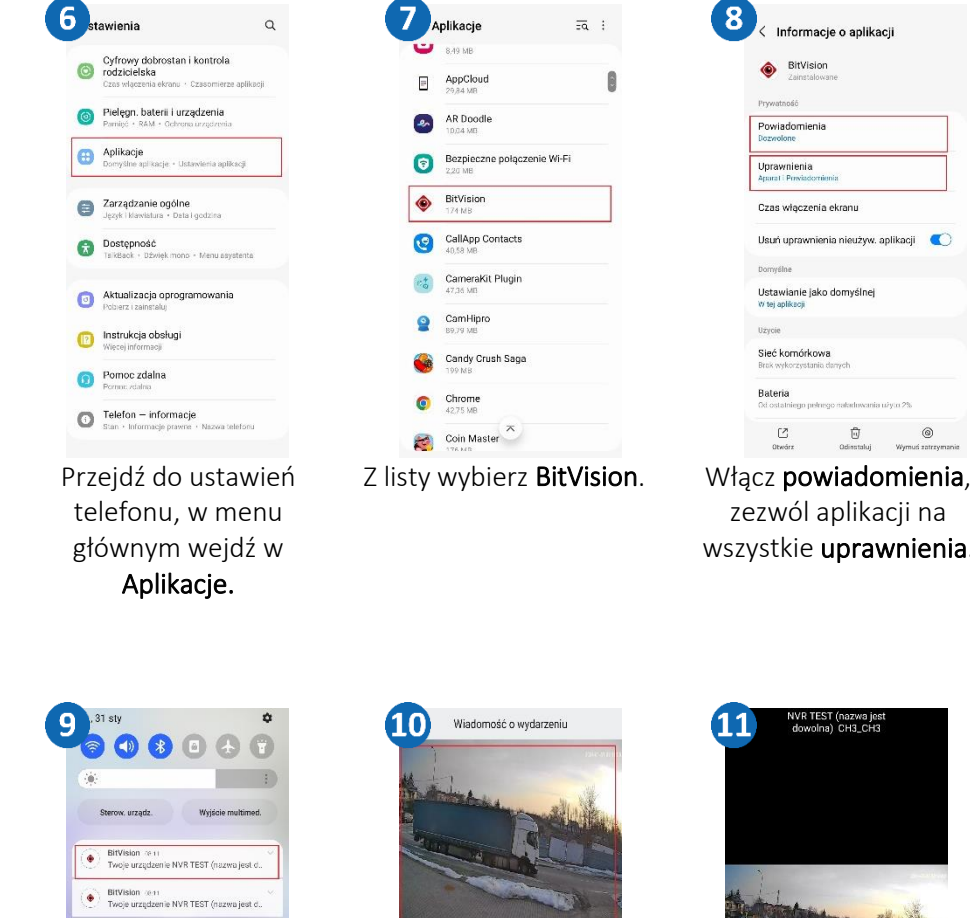

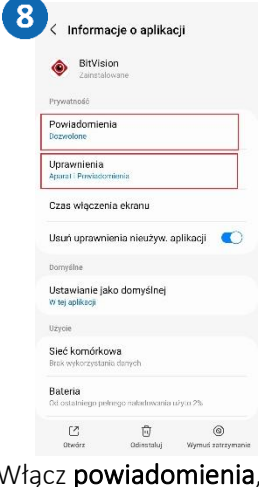

zezwól aplikacji na wszystkie uprawnienia.

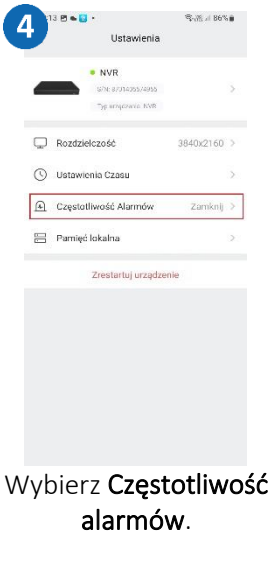

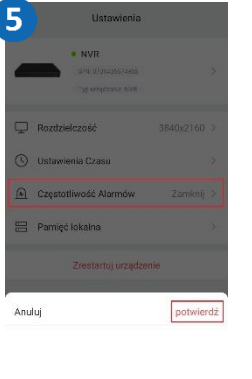

Wybierz czas powiadamiania, naciśnij Potwierdź.

Zamknij

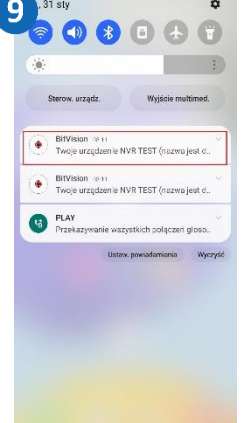

6 stawienia

Po wykonaniu tych czynności i wykryciu ruchu otrzymasz powiadomienie.

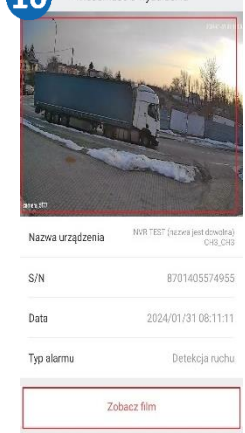

 $\overline{z}a$  :

Po naciśnięciu etykiety powiadomienia, przenosimy się do zdjęcia, Zobacz film przeniesie nas do nagrania.

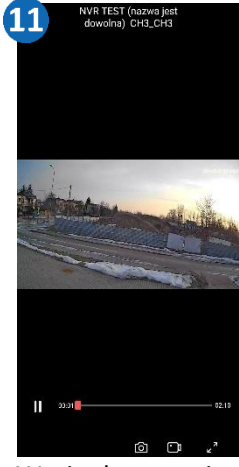

Wycinek nagrania z momentu wykrycia alarmu**.**

## <span id="page-17-0"></span>Konfiguracja wykrywania alarmu ruchu w BitVision

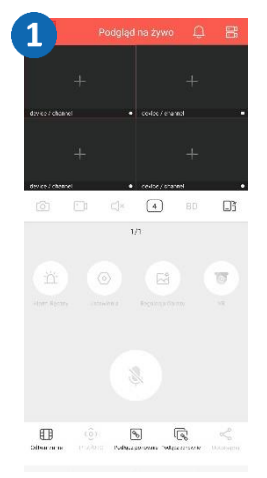

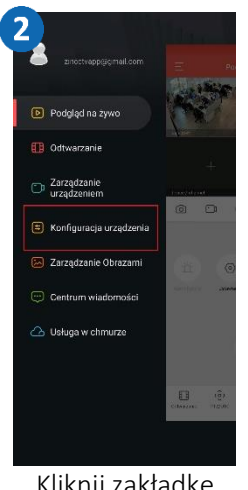

Detekcia ruchu

Obszar wykrywania

Konfiguracja łącza

Okres wykrywania/Vykrywanie przez cały

Czułość(0-10

Czułość.

Rozwiń listę w lewym górnym rogu. Konfigu

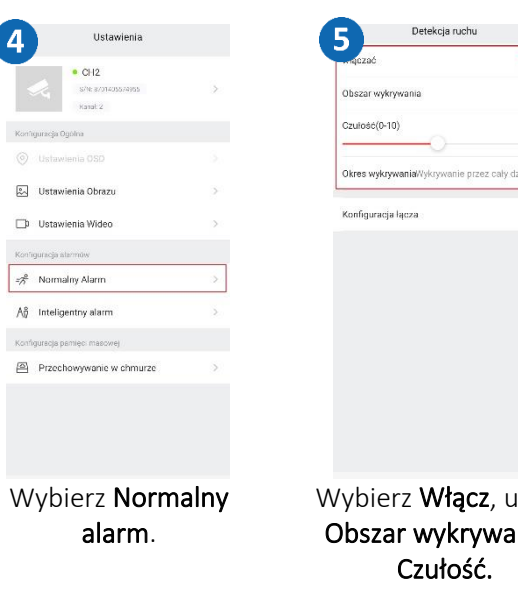

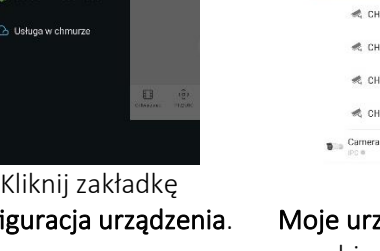

Kliknij ie urządzenia, z listy wybierz swój NVR i wybierz kanał.

Konfiguracja urządzenia

NVR TEST (nazwa jest dowolna)

 $\mathbf{3}$ 

Moje urządzenis

 $R$  CH1

 $R$  CH2

 $<sup>4</sup>$  CH<sub>3</sub></sup>

 $R$  CHA

 $<sub>1</sub>$  CH5</sub>

 $<sub>4</sub>$  CH6</sub>

€ CH7

₹ CHB

<br />
definition

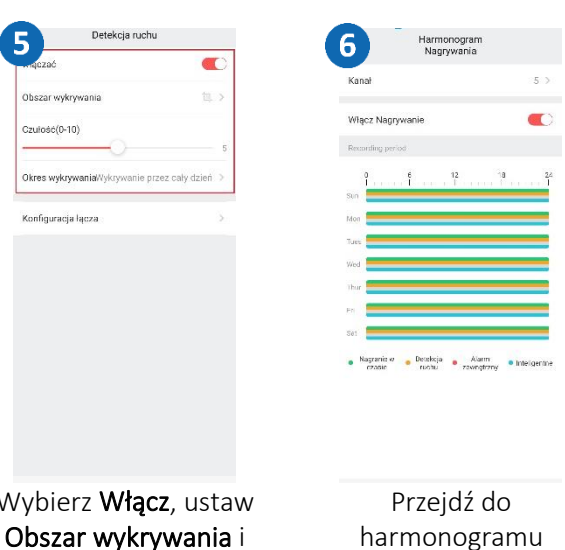

harmonogramu nagrywania, włącz nagrywanie alarmów ruchu.

## <span id="page-17-1"></span>Konfiguracja inteligentnych alarmów w BitVision

 $\overline{2}$ 

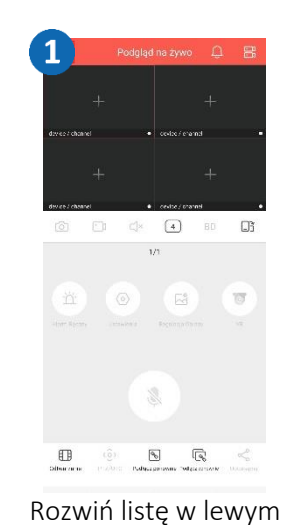

górnym rogu.

**EN** Ustawi

D Ustawi

.<br>Konfiguracja a  $\frac{e}{2}$  Norma An Intelige Konfiguracio p Przech

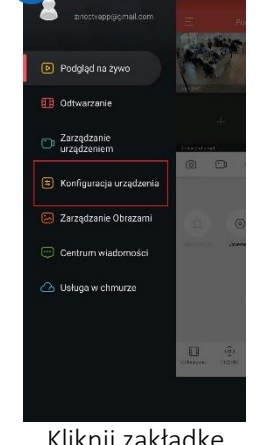

Kliknij zakładkę Konfiguracja urządzenia.

Inteligentny alarm

-5

Wyknwanie włamar Przekroczenie Lini

Wałęsanie się

Rozpoznawanie Zgromadzeń Ludz

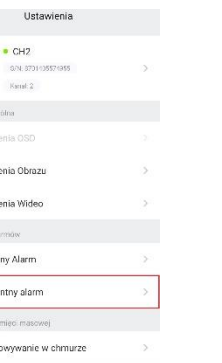

Wybierz Inteligentny alarm.

Wybierz pożądaną funkcję i ją uruchom.

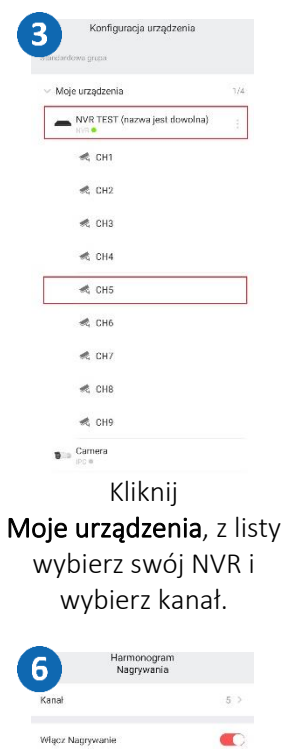

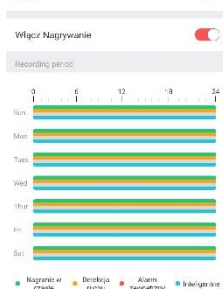

Przejdź do harmonogramu nagrywania, włącz nagrywanie alarmów SMART.

## <span id="page-18-0"></span>Dodawanie rejestratora do iVMS320

#### Pobierz i zainstaluj iVMS320.

[https://zintronic.pl/rejestratory\\_bitvision](https://zintronic.pl/rejestratory_bitvision)

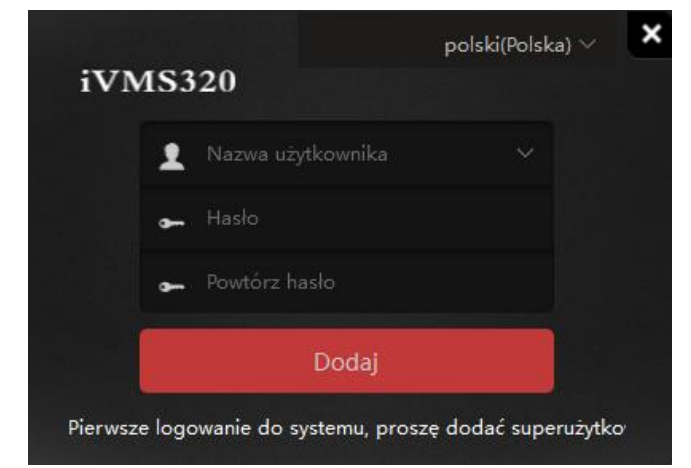

Po uruchomieniu programu utwórz użytkownika oraz hasło, kliknij Dodaj.

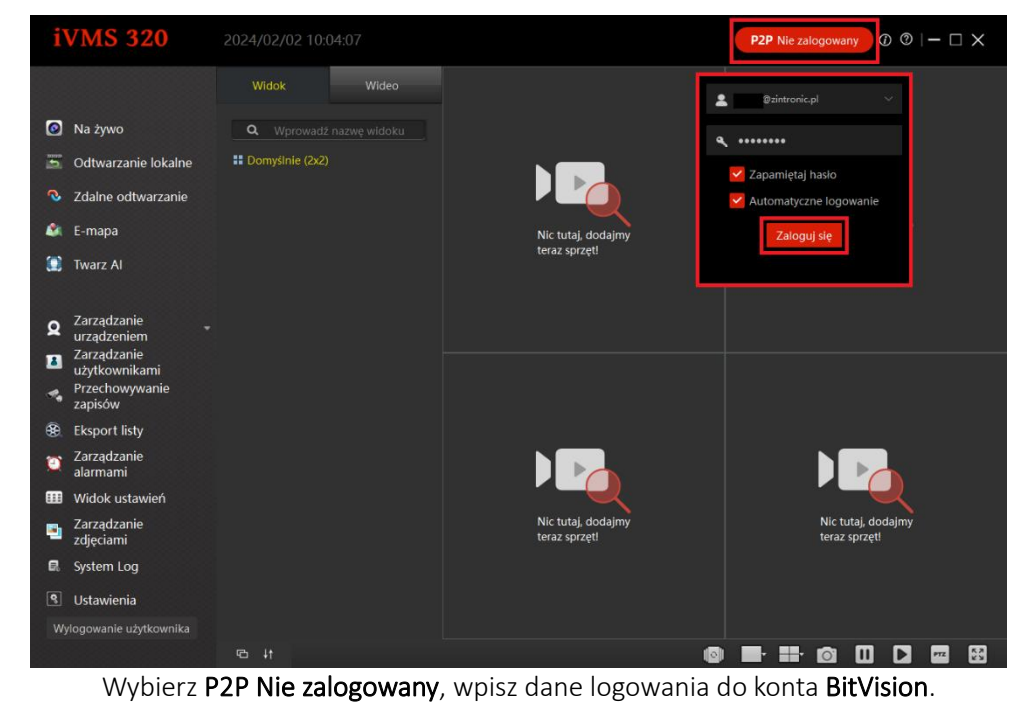

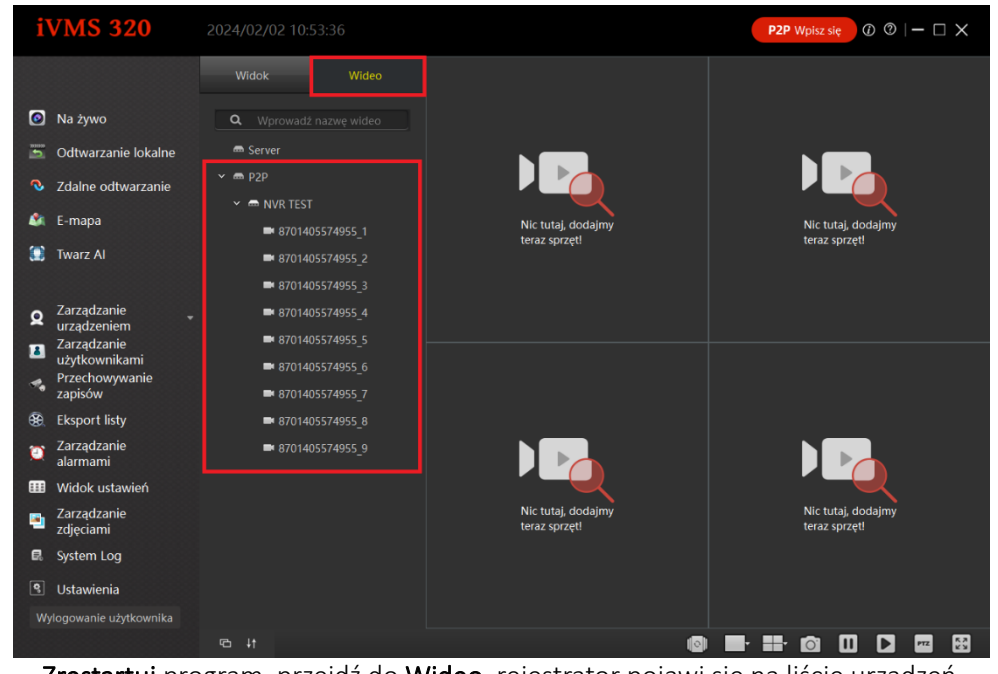

Zrestartuj program, przejdź do Wideo, rejestrator pojawi się na liście urządzeń.

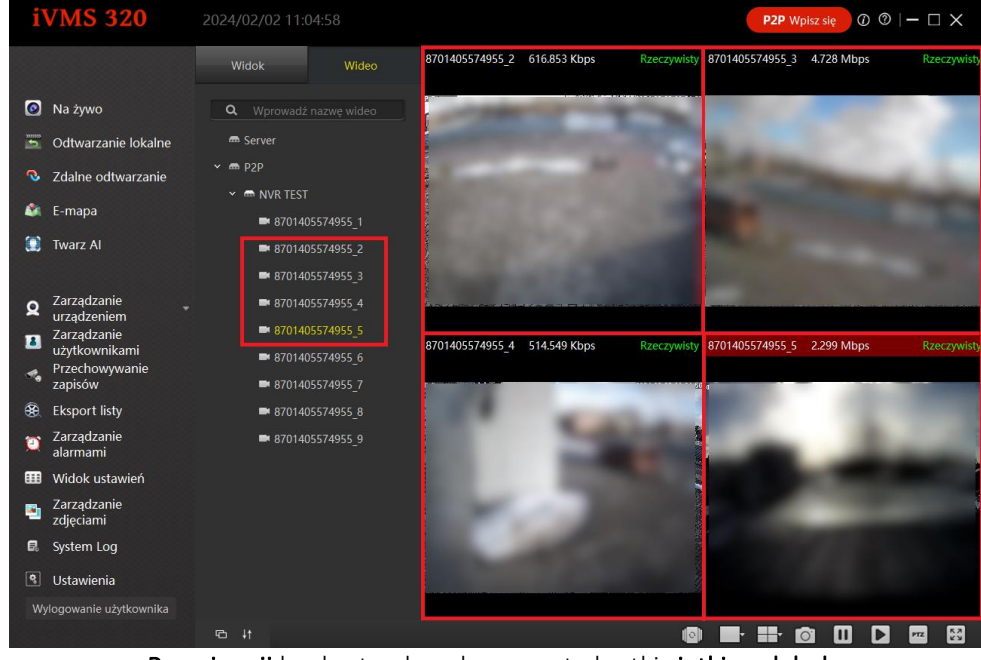

Przeciągnij konkretne kanały na puste kratki siatki podglądu.

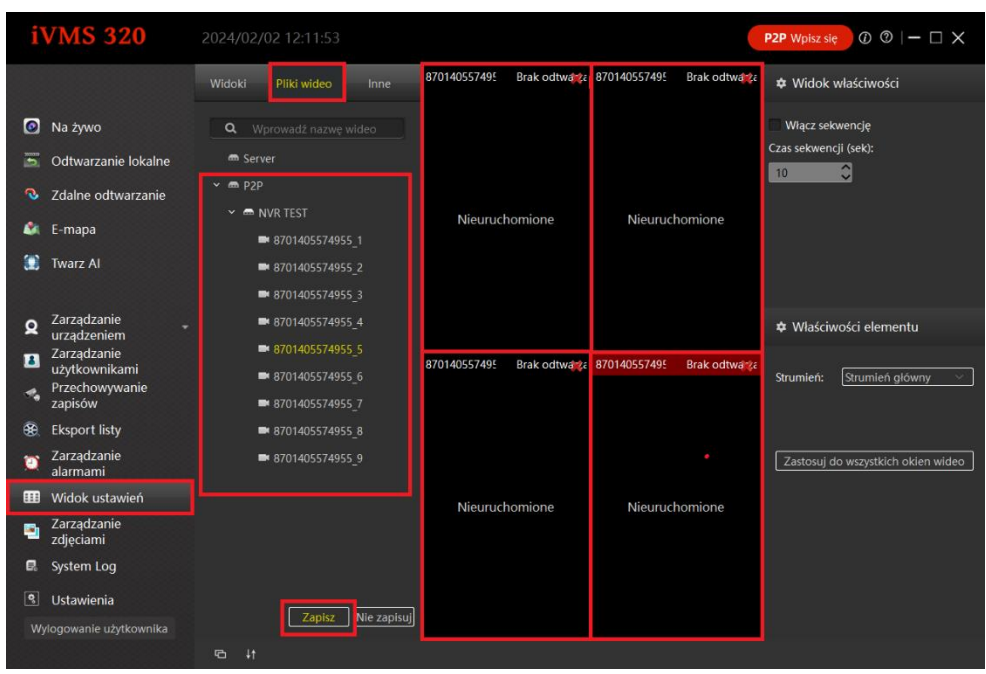

Przejdź do Widoku ustawień, kliknij Pliki wideo, rozwiń listę z urządzeniami, wybierz rejestrator, przeciągnij kanały, które chcesz mieć na podglądzie po otwarciu programu na puste kratki na siatce podglądu. Zatwierdź klikając Zapisz.

## <span id="page-19-0"></span>Odtwarzanie i pobieranie nagrań w iVMS320

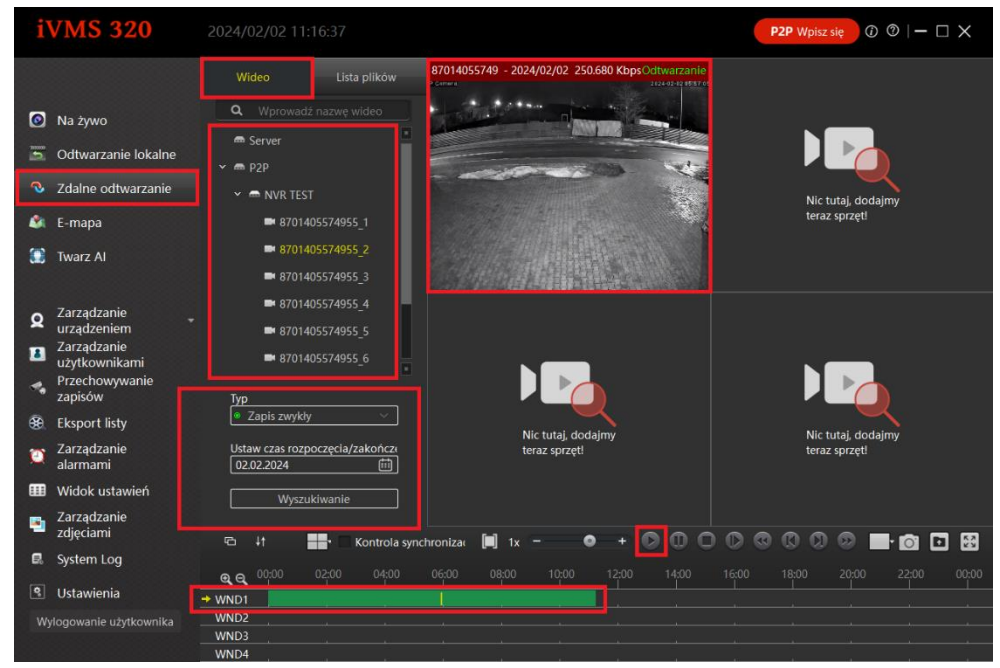

Przejdź do Zdalne odtwarzanie, rozwiń listę urządzeń, dodaj kanał, przeciągając go na pustą kratkę, następnie wybierz Typ nagrania i wybierz Wyszukiwanie.

| $\blacksquare$   | $+1$  |       | Kontrola synchroniza |       | $\begin{bmatrix} \blacksquare \\ \blacksquare \end{bmatrix}$<br>1x | O<br>▬ | 437       | $\Box$ | $00000000$ |       |       | $\blacksquare$ on $\blacksquare$ |       |
|------------------|-------|-------|----------------------|-------|--------------------------------------------------------------------|--------|-----------|--------|------------|-------|-------|----------------------------------|-------|
| $\mathfrak{a}$   | 00:00 | 02:00 | 04:00                | 06:00 | 08:00                                                              | 10:00  | $12:00^4$ | 14:00  | 16:00      | 18:00 | 20:00 | 22:00                            | 00:00 |
| $+$ WND1         |       |       |                      |       |                                                                    |        |           |        |            |       |       |                                  |       |
| WND <sub>2</sub> |       |       |                      |       |                                                                    |        |           |        |            |       |       |                                  |       |
| WND3             |       |       |                      |       |                                                                    |        |           |        |            |       |       |                                  |       |
| WND4             |       |       |                      |       |                                                                    |        |           |        |            |       |       |                                  |       |

Odtwórz nagranie klikając na Oś czasu i Przycisk play.

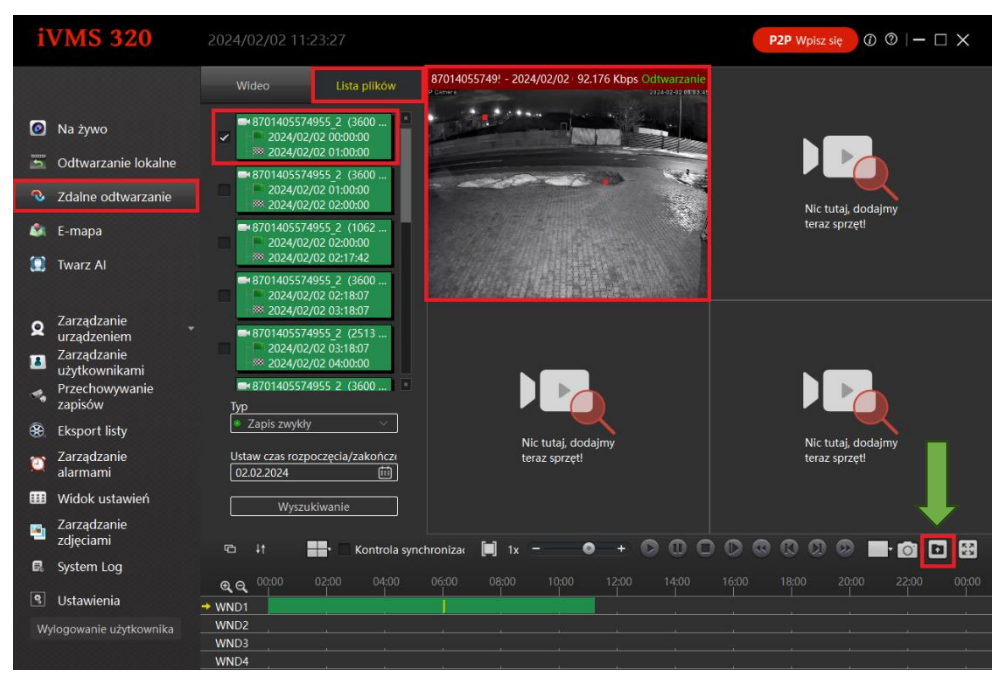

Przejdź do Zdalne odtwarzanie, rozwiń listę urządzeń, dodaj kanał, przeciągając go na pustą kratkę, następnie wybierz Lista plików zaznacz kratkę przy pliku, który chcesz pobrać, wybierz Ikonę pobierania.

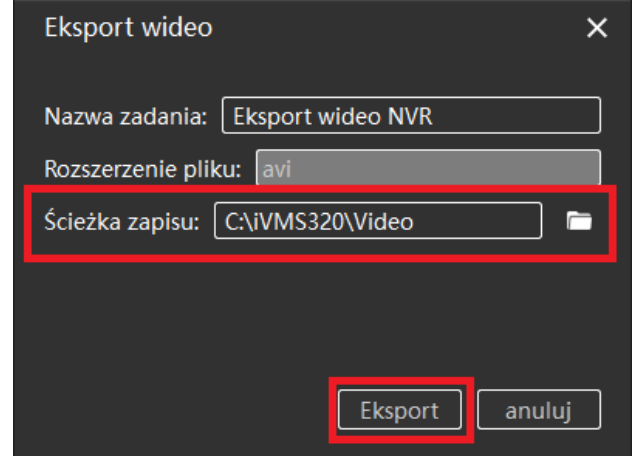

Wybierz ścieżkę zapisu pobranego pliku, zatwierdź klikając Eksport.

### <span id="page-20-0"></span>Pytania i odpowiedzi

## Dlaczego urządzenie znajduje się w trybie offline?

Sprawdź czy:

- Urządzenie jest podłączone prawidłowo do zasilania.
- Urządzenie jest podłączone prawidłowo do sieci internetowej.
- Konfiguracja została przeprowadzona poprawnie.

### Dysk nie jest wykrywany?

Należy sprawdzić sprawność dysku, poprawność jego podłączenia oraz zweryfikować czy używany zasilacz jest na pewno oryginalny.

### Obraz na żywo nie ładuje się.

Należy sprawdzić zasilanie i sieć internetową, a następnie wyłączyć i włączyć kamerę na konkretnym kanale NVR. Jeśli ten sposób nie działa, zweryfikuj czy kabel LAN nie jest uszkodzony lub czy sieć Wi-Fi działa poprawnie i w dobrej jakości.

### Wideo przerywa lub wideo działa powoli.

Jeśli wideo ciągle się ładuje/buforuje, sprawdź połączenie internetowe.

### Jak inne osoby mogą korzystać z urządzenia?

Udostępnij swoje urządzenie w aplikacji innym osobom (strona 14. Instrukcji).

### Ile osób może jednocześnie korzystać z konta?

Nie ma żadnych ograniczeń.

### Czy pod rejestrator współpracuje z kamerami innych marek?

Rejestrator jest kompatybilny z większością urządzeń działających w protokole Private i ONVIF.

### Na dysku nie ma nagrań.

Upewnij się, że dysk został poprawnie sformatowany oraz że na danym kanale włączone jest nagrywanie. Zweryfikuj poprawność ustawień daty i czasu.

Wszystkie teksty, rysunki, zdjęcia oraz wszystkie inne informacje oraz media zawarte w niniejszym dokumencie podlegają prawom autorskim firmy Zintronic, ul. K. Modzelewskiego 2 Białystok 15-535, Polska. NIP: 953-274-12-33 Wszelkie kopiowanie, dystrybucja, elektroniczne przetwarzanie oraz przesyłanie zawartości bez zezwolenia firmy jest zabronione.